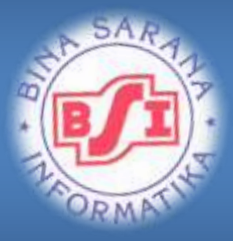

# PRAKTIKUM PERANCANGAN BASIS DATA

[Modul Praktikum Diploma III]

**Akademi Manajemen Informatika dan Komputer Bina Sarana Informatika** 

**Tim Penyusun Modul BSI 2014**

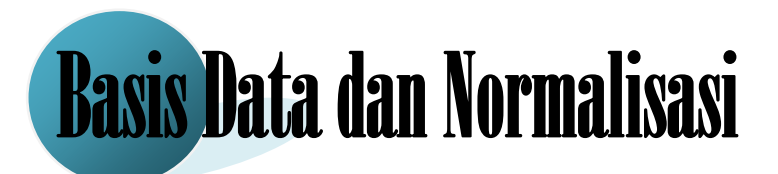

#### **Konsep Dasar Basis Data**

Basis Data (*Database*) dapat dibayangkan sebagai sebuah lemari arsip. Jika kita memiliki sebuah lemari arsip dan berwenang untuk mengelolanya. Atau kumpulan informasi yang terorganisasi dan disajikan untuk tujuan khusus. Prinsip utama basis data adalah pengaturan data atau arsip. Sedangkan tujuan utamanya adalah kemudahan dan kecepatan dalam pengambilan data atau arsip. Sedangkan sistem basis data merupakan perpaduan antara basis data dan sistem manajemen basis data (DBMS). DBMS (*Database Management System*) adalah *software* yang menangani semua akses ke basis data. Contoh dari DBMS yaitu Microsoft Access, MySQL, Oracle, Server 2000, Interbase, Paradox, dan Lain-Lain.

Komponen-komponen basis data antara lain :

1. Entitas

Entitas digunakan untuk menerapkan integritas pada tingkat Entity (Tabel), agar setiap Instances (Record/Baris) pada suatu Entity bersifat unique yang disebut sebagai Primary Key sehingga dapat dibedakan antara yang satu dengan yang lain.

- Contoh:
- a. Semua pelanggan, atau pelanggan saja dengan entitas Adi, Ryan, Endah dan seterusnya.
- b. Semua Mobil atau mobil apa saja dengan entitas mobil Kijang, Starlett dan lain-lain.
- 2. Atribut  $\bigcap$

Setiap entitas pasti memiliki atribut yang mendeskripsikan karakteristik dari entitas tersebut. Penentuan atau pemilihan atribut-atribut yang relevan bagi sebuah entitas merupakan hal pentng lainnya dalam pembentukan model data. Penetapan atribut bagi sebuah entitas umumnya memang didasarkan pada fakta yang ada. Tetapi tidak selalu seperti itu. Istilah atribut sebenarnya identik dengan pemakaian kolom data.

Contoh :

a. Entitas pelanggan

Atributnya kd\_pelanggan, nm\_pelanggan, alamat, notelpon.

#### **Normalisasi**

Dalam perancangan sebuah basis data perlu dilakukan secara cermat agar dihasilkan data yang kompak dan efisien dalam penggunaan ruang penyimpanan, cepat dalam pengaksesan dan mudah dalam manipulasi data. Salah satu cara yang dapat dilakukan dalam merancang basis data seperti ini adalah dengan melakukan normalisasi.

Normalisasi adalah proses penyusunan tabel-tabel yang tidak redudan (doubel), yang dapat menyebabkan anomali pada saat terjadi operasi manipulasi data seperti tambah, ubah, dan hapus. Anomali yaitu proses basis data yang memberikan efek samping yang tidak diharapkan (misalnya menyebabkan ketidakkonsistenan data atau membuat sesuatu data menjadi hilang ketika data lain dihapus). Adapun bentuk-bentuk dalam normalisasi:

1. Bentuk Tidak Normal

Bentuk ini merupakan kumpulan data yang akan direkam, tidak ada keharusan mengikuti format tertentu, dapat saja tidak lengkap dan terduplikasi, data dikumpulkan apa adanya sesuai keadaannya. Data didapat dari bentuk dokumen yang ada.

2. Bentuk Normal Pertama (1st *Normal Form*)

Sebuah tabel disebut 1NF jika :

- a. Tidak ada baris yang duplikat dalam tabel tersebut.
- b. Masing-masing cell bernilai tunggal.
- 3. Bentuk Normal Kedua (2nd *Normal Form*)

Bentuk Normal Kedua(2NF) terpenuhi jika pada sebuah tabl semua atribut yang tidak termasuk dalam primary key memiliki ketergantungan fungsional pada primary key secara utuh.

- 4. Bentuk Normal Ketiga (3rd *Normal Form*) Menghilangkan anomali-anomali hasil dari ketergantungan fungsional.
- 5. Bentuk Normal Keempat (4th *Normal Form*)
- 6. BCNF (*Boyce Code Normal Form*)

Berikut ini adalah contoh kasus mengenai pembelian barang yang digambarkan dalam normalisasi:

1. Dokumen Dasar

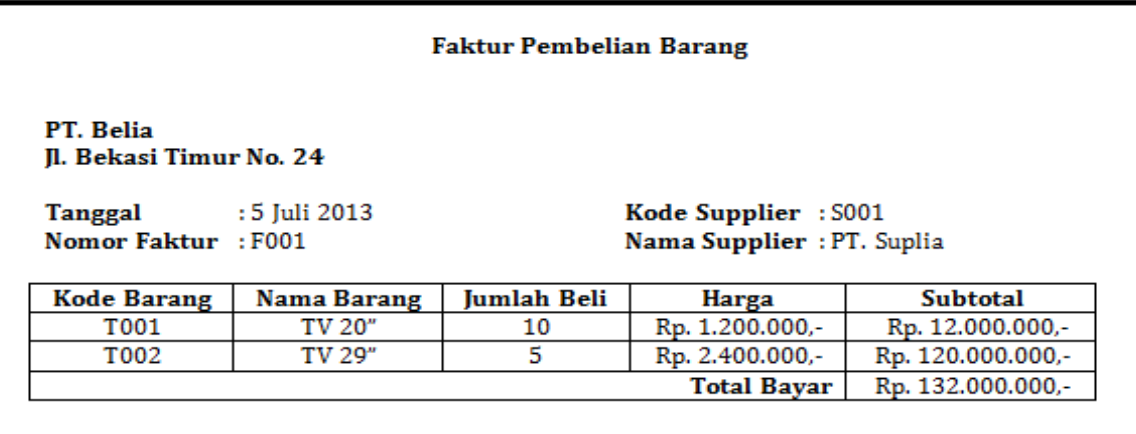

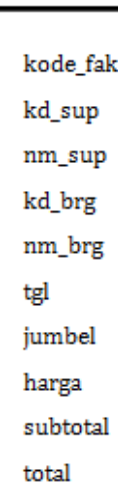

### 2. Bentuk Tidak Normal (UNF) 3. Bentuk Normal Pertama (1NF)

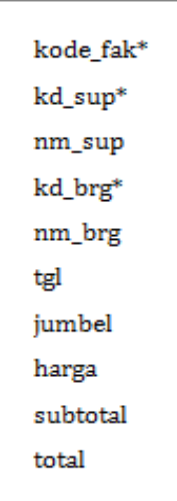

#### **Keterangan :**

\* = *Candidate Key*

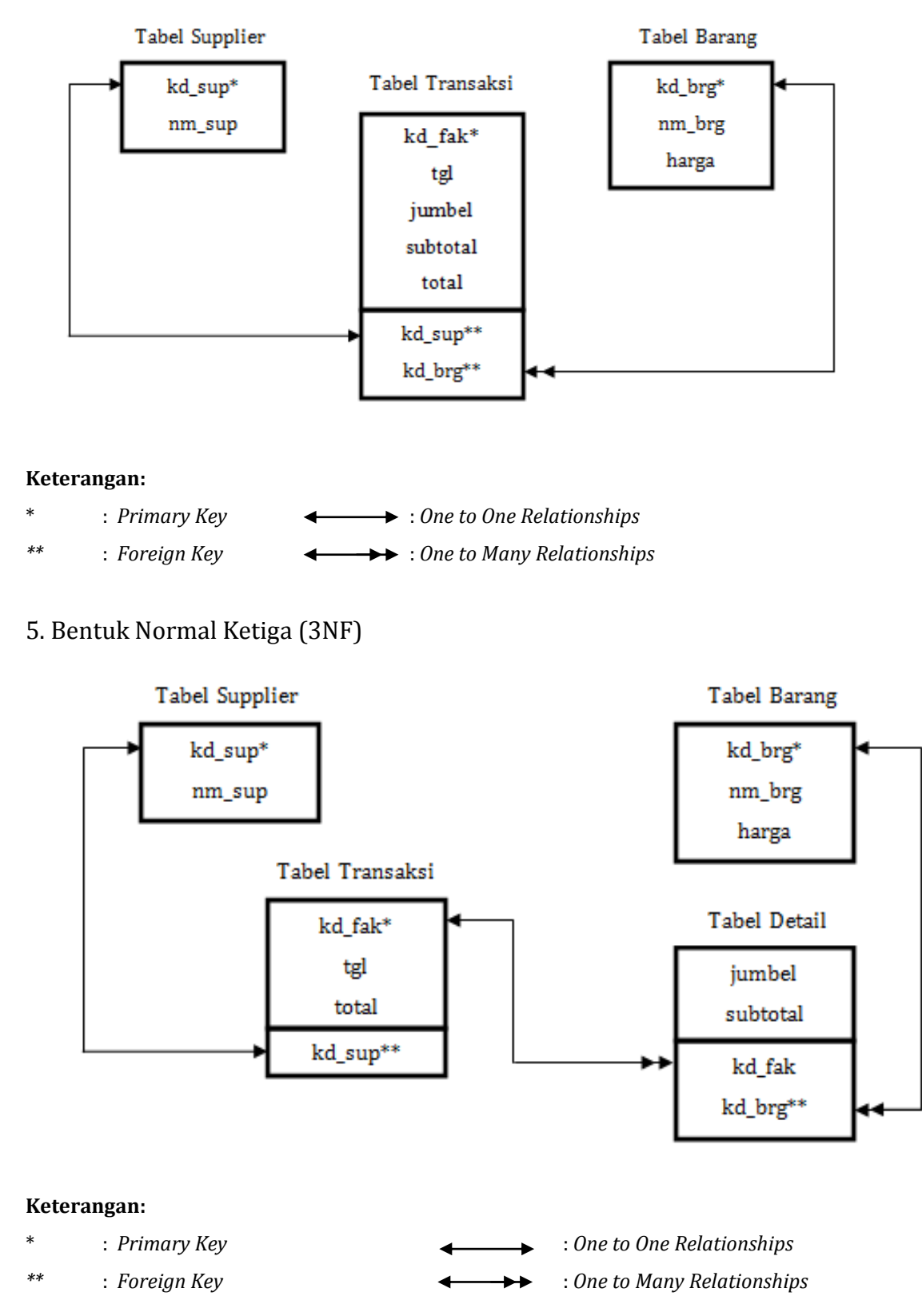

#### 4. Bentuk Normal Kedua (2NF)

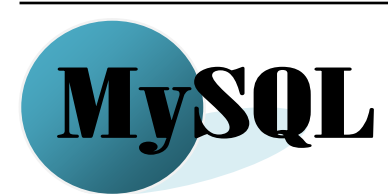

#### **Pengenalan MySql dan Lingkungan Kerja**

Mysql adalah sebuah program database server yang mampu menerima dan mengirimkan datanya dengan sangat cepat, multi user serta meggunakan perintah standar SQL (*Structure Query Language*). Mysql merupakan sebuah database server yang *free* artinya kita bebas menggunakan database ini untuk keperluan pribadi atau usaha tanpa membeli atau membayar lisensiya.

MySQL merupakan hasil ciptaan dari **Michael "Monty" Widenius**, **David Axmark**, dan **Allan Larson**. Pada tahun 1995 mereka lalu mendirikan perusahaan bernama MySQL AB di Swedia. Tujuan awal diciptaknnya MySQL yaitu untuk mengembangkan aplikasi web yang aka digunakan oleh salah satu klien MySQL AB. Database MySQL, biasa kit abaca maies-ki-el merupakan perangkat lunak database yang berbentuk database relasional atau dalam bahasa basis data sering disebut dengan *Relation Database Management System* (RDBMS) yang menggunakan suatu bahasa permintaan bernama SQL. Perbedaan antara MySQL dan SQL , MySQl adalah program database server sedangkan SQL adalah bahasa yang digunakan didalamnya.

#### **Kelebihan MySQL**

MySQL adalah sebuah database *server* dapat juga berperan sebagai *client* sehingga disebut database *client* / *server* yang *open source* dapat berjalan pada OS manapun dengan *platform* Windows maupun Linux.

#### **Penggunaan MySQL dengan Command Prompt**

Dalam pembahasan ini kita akan menggunakan paket program **XAMPP versi 1.7.3** dengan sistem operasi Windows XP. Paket XAMPP biasanya di-instal pada direktori atau folder C:\ XAMPP. Sedangkan untuk databasenya akan tersimpan di direktori **C:\xampp\mysql\data**.

Untuk dapat menggunakan mysql terlebih dahulu aktifkan dengan cara sebagai berikut :

1. Pilih menu *Start*  $\rightarrow$  All Programs  $\rightarrow$ *Accessories* Kemudian Pilih *Command Prompt*. Selanjutnya akan tampil jendela sebagai berikut:

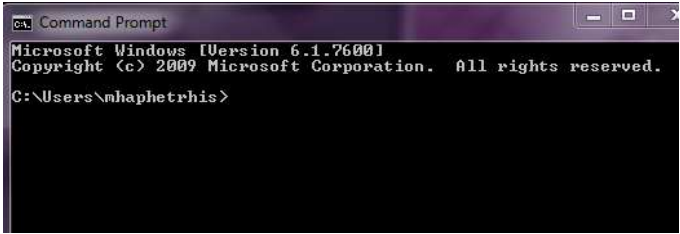

2. Kemudian ketikkan perintah seperti dibwah ini pada command prompt tersebut untuk menjalankan program mysql:

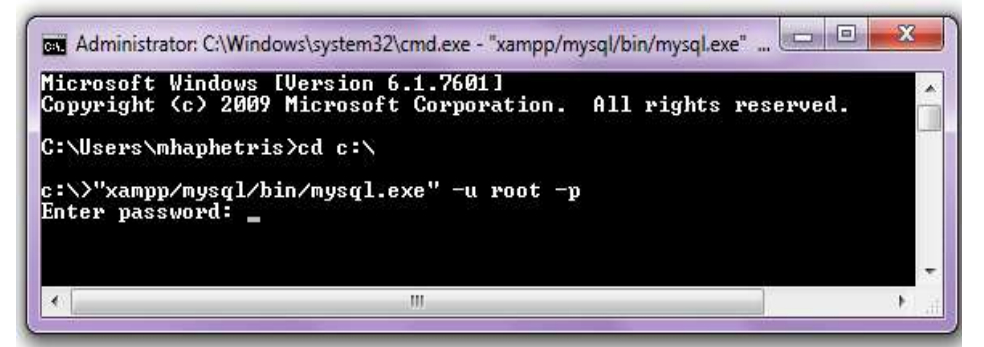

3. Pada saat anda diminta untuk memasukkan password, tekan **enter** pada keyboard. Bila perintah tersebut berhasil, maka pada layar akan tampil ucapan selamat datang seperti tampilan dibawah ini:

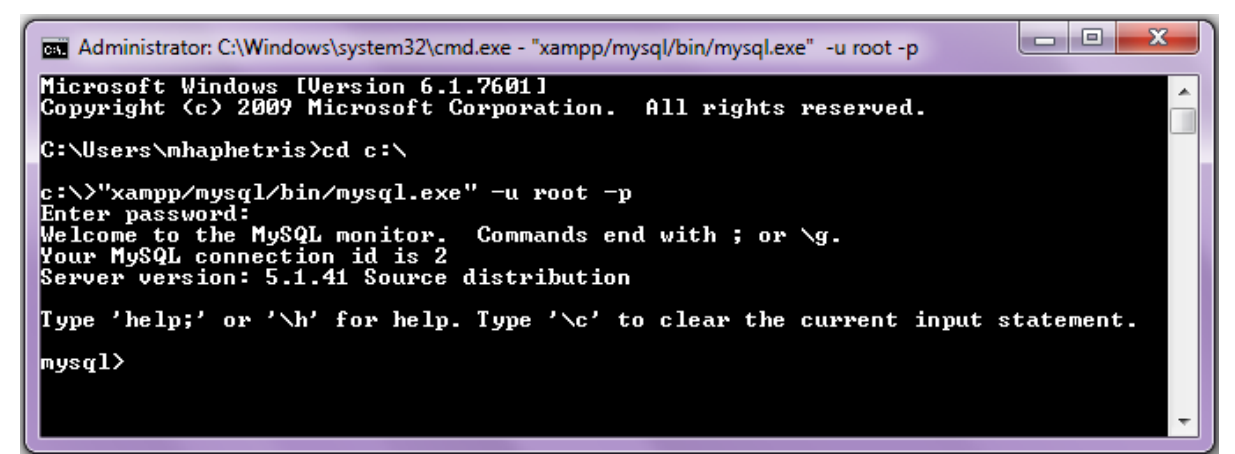

#### **Pengantar Sintak Dasar**

**Mysql>show databases;**

MySQL merupakan bahasa pemrograman database dimana penulisan sintaknya tidak serumit bahasa pemrograman lainnya seperti Java, C++, dan sebagainya. Satu hal yang perlu diingat bahwa setiap penulisan script MySQL di Dos-Prompt harus selalu diakhiri dengan tanda titik koma (;). Didalam *source* MySQL yang terinstal secara *default*  telah terisi sebuah database yang bernama *mysql* dan *information\_schema*.

1. Sintak untuk menampilkan semua nama database yang telah ada adalah:

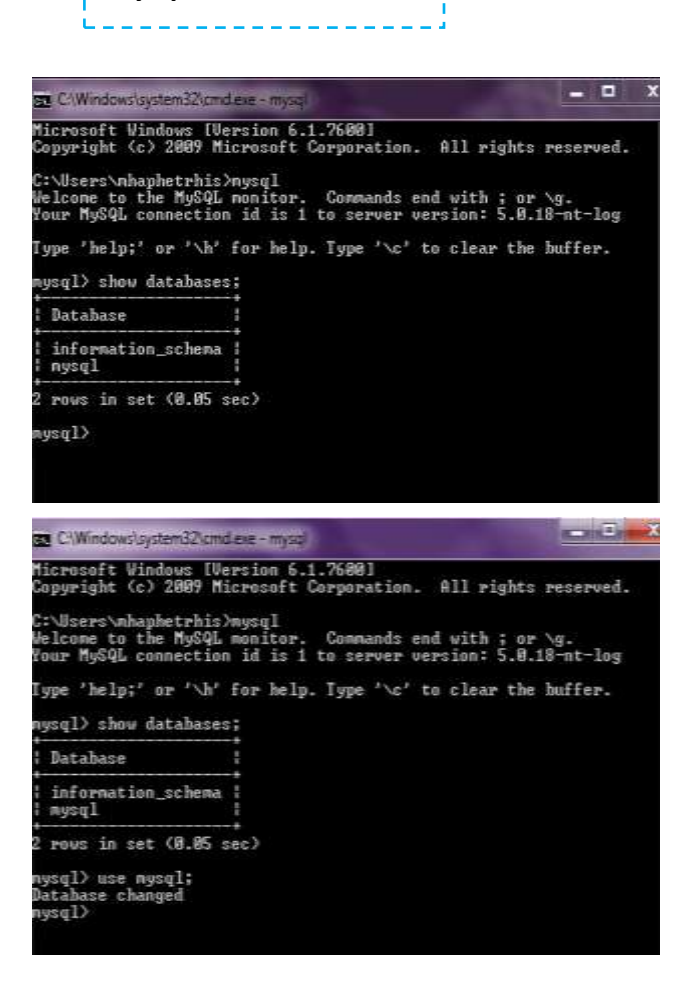

**Keterangan**: Contoh diatas menunjukan bahwa dengan menggunakan sintak show databases; berarti kita dapat menampilkan seluruh nama database yang ada.

- 2. Sintak untuk bisa masuk kedalam salah satu sistem database adalah:
	- **Mysql>use** nama\_database**;**

**Keterangan**: dengan mengetikkan sintak use **mysql;** akan tampil kalimat database change, berarti kita telah masuk ke dalam database mysql yang telah ada.

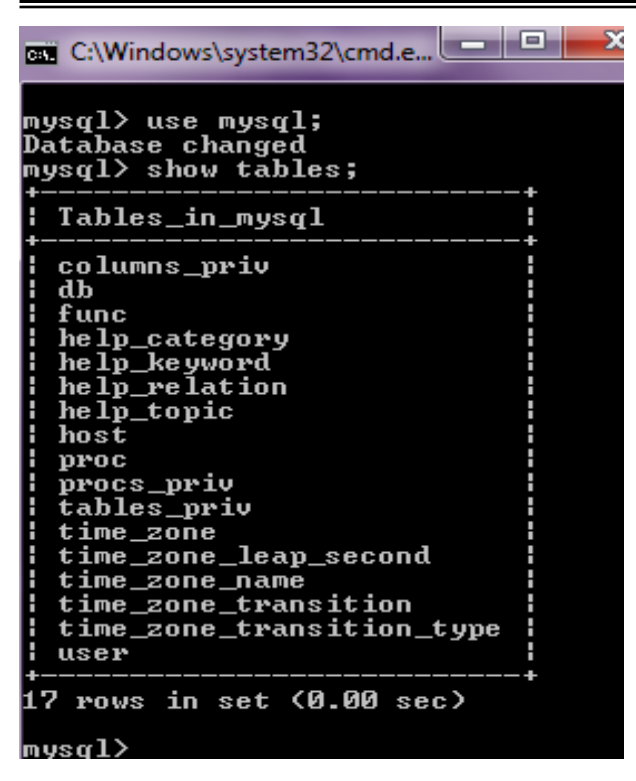

3. Di setiap database tentu ada terdapat beberapa tabel yang menjadi komponen dasar dari sebuah database. Sintak untuk menampilkan seluruh tabel yang telah ada di dalam database mysql adalah:

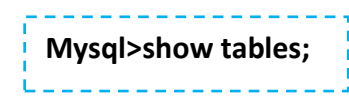

Dari gambar disamping , kita dapat melihat bahwa didalam database mysql sudah ada beberapa tabel yang telah default dari mysql nya sendiri. Didalam database tersebut ada table columns\_priv (columns\_privilege), db, host, tables\_privilege, dan user dimana tiap

tabelnya memiliki fungsi tertentu yang dapat diakses oleh tiap user. Database mysql ini biasanya sering digunakan bagi webmaster sebagai tempat penyimpanan data, karena tabel-tabel yang telah ada dan table yang dibutuhkan sebagian besar telah terpenuhi.

4. Untuk bisa melihat isi seluruhnya dari salah satu tabel seperti user, maka gunakan sintak sebagai berikut ini:

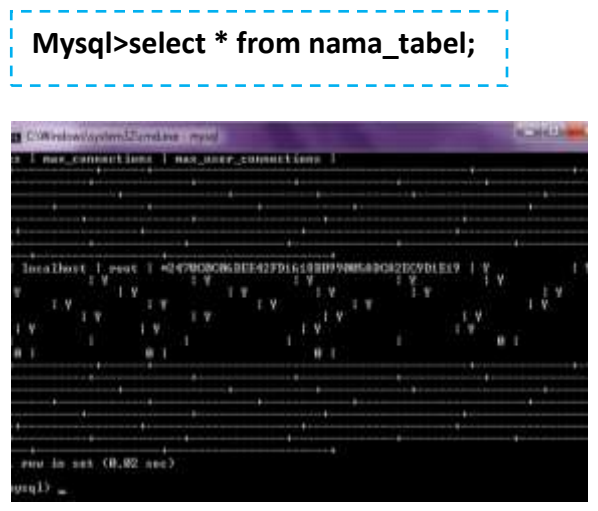

Maka akan tampil suatu kolom-kolom dan baris-baris yang telah ada seperti gambar disamping ini:

Dari gambar di atas akan terlihat kolom host, user dan password yang telah terisi. Isi dalam kolom tersebut seperti gambar dibawah ini:

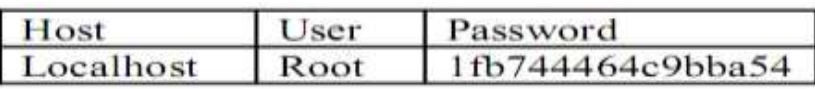

**Localhost** merupakan nama komputer kita sendiri apabila komputer tersebut kita jadikan server. Sedangkan **root** adalah nama user yang berhak penuh untuk mengatur database yang telah ada seperti menambah user, memberi fasilitas kepada user lain agar user lain dapat akses ke database tersebut, bahkan juga root bisa membuat database baru yang dapat digunakan kapanpun. Kolom password yang terisi oleh kombinasi angka dan huruf diatas yaitu **1fb744464c9bba54** merupakan hasil password yang telah terenkripsi pada sintak terdahulu yaitu dengan menambahkan sintak password itu sendiri.

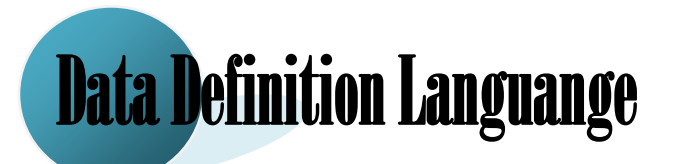

#### *Data Definition Languange*

Skema basis data dispesifikasikan oleh sekumpulan definisi dengan sebuah bahasa khusus yang disebut *Data Definiton Language* (DDL). Hasil kompilasi DDL berupa tabeltabel yang disimpan dalam sebuah file, disebut data *dictionary* (Kamus Data) atau data *directory*. Kamus data adalah sebuah *file* yang berisi metadata. *File* ini yang dikonsultasi sebelum data yang sebenarnya dibaca atau dimodifikasi oleh sistem basis data.

#### **Penggunaan sintak DDL dalam membuat database**

Database adalah sebuah media utama yang harus dibuat dalam membangun sebuah basis data agar nantinya dapat diletakkan beberapa tabel dengan field-fieldnya. Bila kita lihat dalam mysql database hanyalah semacam direktori saja, berbeda jika dibandingkan dengan program database yang berbentuk visual seperti access ataupun paradox. Pada mysql database akan disimpan dan dikumpulkan pada sebuah direktori khusus yang bernama data. Dalam direktori **C:\Apache2triad\mysql\data**, semua sub direktori yang ada didalamnya disebut database.

1. Sintak untuk menciptakan database baru

**Mysql>create database** nama\_database; **Mysql>create** db\_penjualan;

#### **Penggunaan sintak DDL dalam membuat tabel**

Tabel adalah obyek utama yang harus ada pada sebuah basis data karena didalamnya semua data akan disimpan. Tabel terletak pada sebuah database, sehingga pembuatan table dilakukan setelah database dibuat. Untuk membuat tabel kita harus terlebih dahulu **mengaktifkan** database, perintah yang digunakan adalah *use*. Syntak penulisannya adalah : **Mysql>use namadatabase;** Setelah masuk kedalam database, anda telah diijinkan melakukan operasi-operasi menyangkut tabel dan isinya.

2. Sintak untuk membuat sebuah tabel

**Mysql>create table** nama\_tabel(field-1 type(lenght), field-2 type(lenght),......... fieldn type(lenght),(.......));

**Mysql>create table** tb\_barang (kd\_brg char(5), nm\_brg varchar(20), harga int);

3. Sintak untuk melihat suatu struktur/field tabel

**Mysql>desc nama\_tabel;**

**Mysql>desc** tb\_barang;

4. Sintak untuk membuat *primary key*

Dalam membuat sebuah database, kita pasti akan menemui sebuah *record* yang datanya tidak boleh sama dengan *record* yang lain. Agar data tidak sama kita dapat membuat sebuah kolom data dengan isi yang berbeda dengan kolom lain. Kita dapat mendeklarasikan sebuah kolom sebagai kunci primer atau *primary key*.

**Mysql >alter table** nama\_table **add primary key (**nama\_field\_primary**);**

**Mysql >alter table** tb\_barang **add primary key (**kd\_brg**);**

5. Sintak untuk menghapus *Primary Key* **Mysql>alter** table nama\_table **drop primary key;**

**Mysql>alter** table tb\_barang **drop primary key;**

6. Sintak untuk menghapus tabel

**Mysql>drop table** nama\_tabel;

**Mysql>drop table** tb\_barang;

7. Sintak untuk menghapus database.

**Mysql>drop database** nama\_database;

**Mysql>drop database** db\_penjualan;

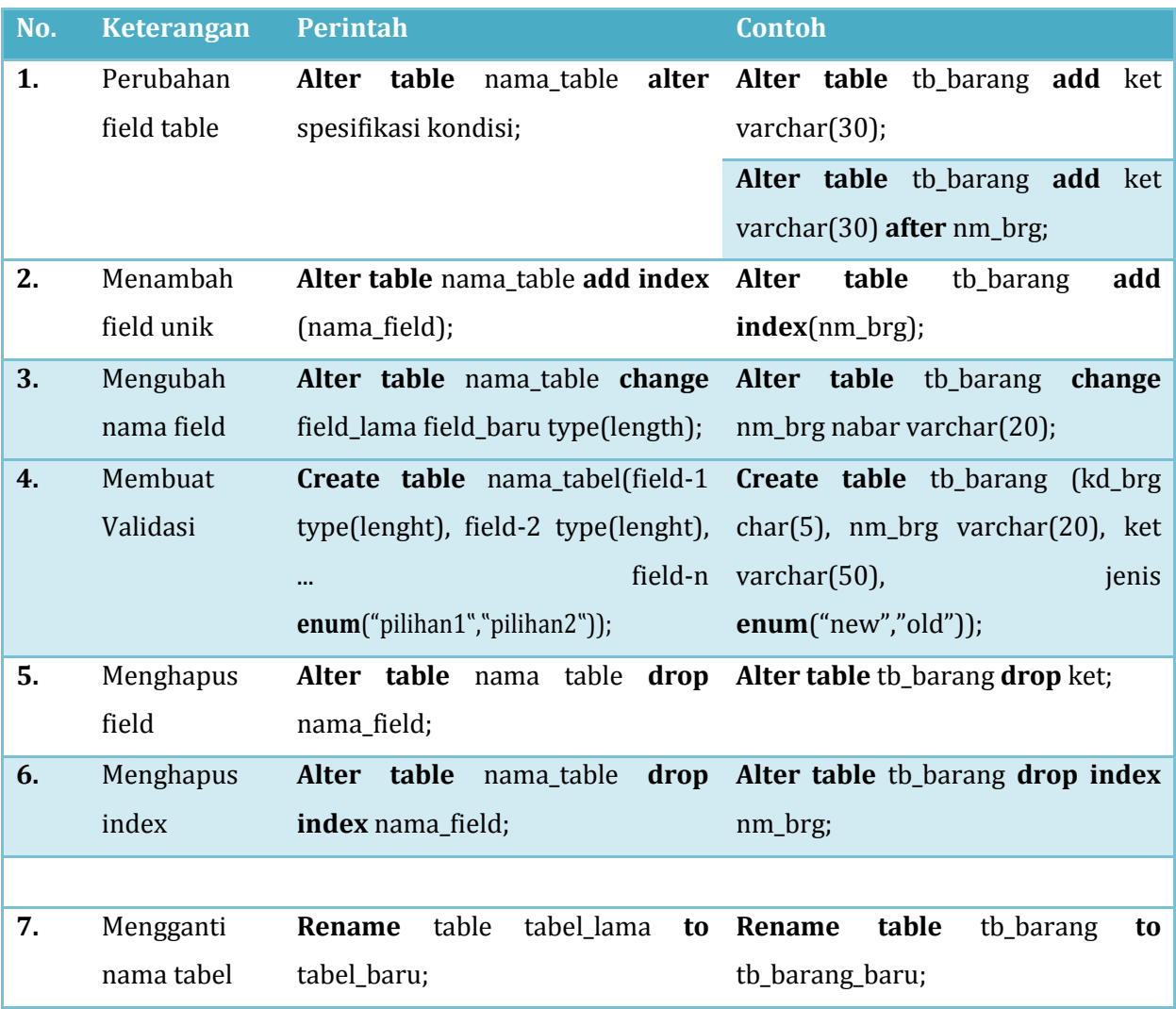

### **Perintah-Perintah DDL yaitu:**

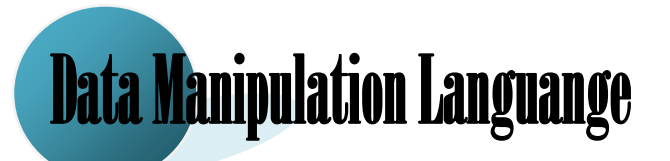

#### *Data manipulation Languange* **(DML)**

DML atau *Data Manipulation Languange* merupakan perintah-perintah yang berfungsi untuk melakukan manipulasi data ataupun objek-objek yang ada didalam tabel. Definisi lainnya tentang DML adalah perintah-perintah untuk memanipulasi data pada basis data, misalnya perintah untuk memilih data (*query*), menyisipkan, mengubah dan menghapus data dalam basis data. Bentuk manipulasi yag dapat dilakukan oleh DML diantaranya adalah untuk keperluan pencarian kembali data lama, penyisipan data baru, penghapusan data, pengubahan data dll. Sedangkan DML sendiri menurut jenisnya dapat dibagi menjadi 2 Jenis yaitu *procedural* dan *non procedural*. Beberapa manfaat atau kegunaan dari DLL diantaranya adalah sebagai berikut :

- 1. Pengambilan informasi yang disimpan dalam basis data.
- 2. Penyisipan informasi baru ke basis data.
- 3. Penghapusan informasi dari basis data.
- 4. Modifikasi informasi yang disimpan dalam basis data.
- 5. *Query* adalah perintah yang ditulis untuk mengambil informasi. Bagian dari DML yang menangani pengambilan informasi ini disebut bahasa *query*.

#### **Penggunaan** *Data Manipulation Language* **(DML)**

1. Perintah Insert

Perintah INSERT digunakan untuk menambah data baru kedalam tabel. Insert mempunyai 2 format penulisan. Berikut ini contoh-contoh penulisan perintah INSERT dalam proses penambahan data kedalam tabel pelanggan:

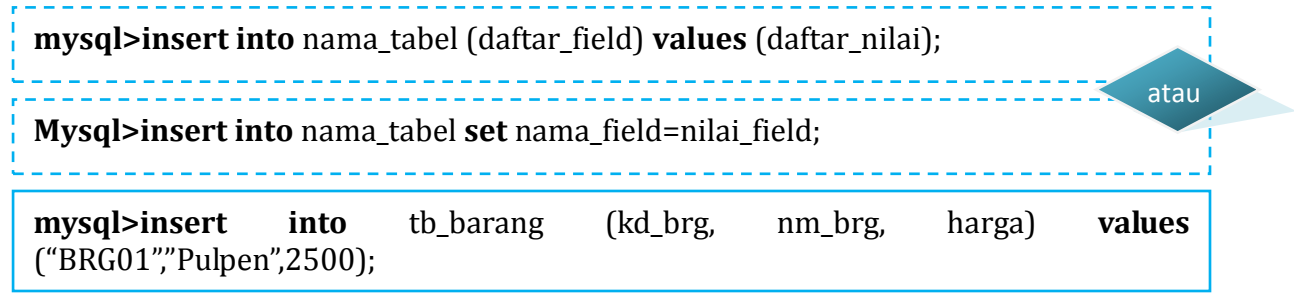

2. Perintah Select

Berfungsi untuk menampilkan data yang terdapat didalam database atau tabel.

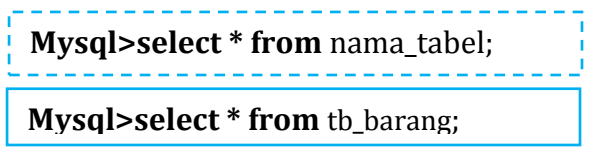

3. Perintah Update

Berfungsi untuk melakukan perubahan terhadap sejumlah data yang ada didalam tabel yang telah dibuat.

**Mysql>update** nama\_tabel **set** field-2=nilai\_field-2, field-n=nilai\_field-n **where** field-1=nilai\_field-1;

**Mysql>update** tb\_barang **set** nm\_brg="Penggaris", harga=1500 **where** kd\_brg="BRG01";

4. Perintah Delete

Berfungsi untuk menghapus sejumlah data yang ada didalam table yang telah dibuat.

**Mysql> delete from** nama\_tabel **where** field=nilai\_field;

**Mysql> delete from** tb\_barang **where** kd\_brg="BRG01";

## **Latihan Command Prompt**

1. Buat tabel dengan nama **tb\_supplier** didalam database **db\_penjualan** dengan struktur sebagai berikut:

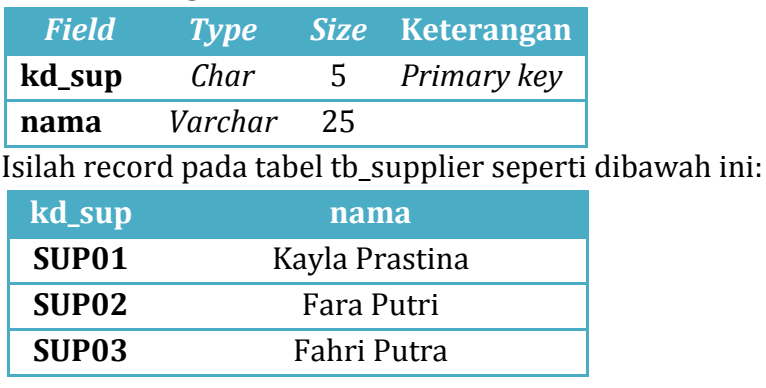

- 2. Tampilkanlah isi *record* dari tabel **supplier.**
- 3. Gantilah **nama** pada kd\_sup=**SUP02** menjadi **Atillah Surya Pribadi.**
- 4. Hapuslah **record** untuk ko\_sup=**SU03.**
- 5. Ganti nama *field* **nama** menjadi **nm\_sup.**
- 6. Tambahkan field **alamat** setelah **nama** dengan tipe data **varchar 10**.
- 7. Ganti nama tabel **tb\_sup** menjadi **tb\_supplier**.
- 8. Tampilkanlah struktur dari **tabel supplier**.
- 9. Hapus *field* alamat dari **tabel supplier**.
- 10. Buatlah field unik untuk *field* nm\_sup yang ada di **tabel supplier**.

## **PhpMyadmin**

PhpMyadmin adalah alat yang ditulis dalam PHP yang ditujukan untuk menangani administrasi MySQL melalui web. Membuat dan *drop* database. Membuat/merubah table, menghapus/mengedit/menambahkan kolom, jalankan SQL pernyataan apapun, mengatur kunci pada *field,* mengatur hak, ekspor data kedalam berbagai format dan tersedia dalam 50 bahasa.

- 1. Mengaktifkan PHPMyadmin
	- a. Buka *browser* (IE/Mozzila Firefox/Opera)
	- b. Kemudian ketikan **localhost/phpmyadmin** pada *address bar***.**

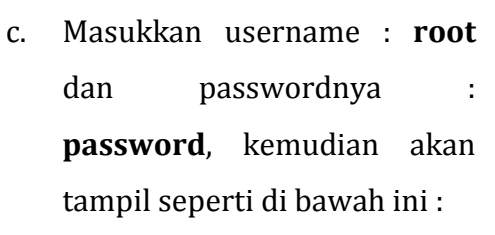

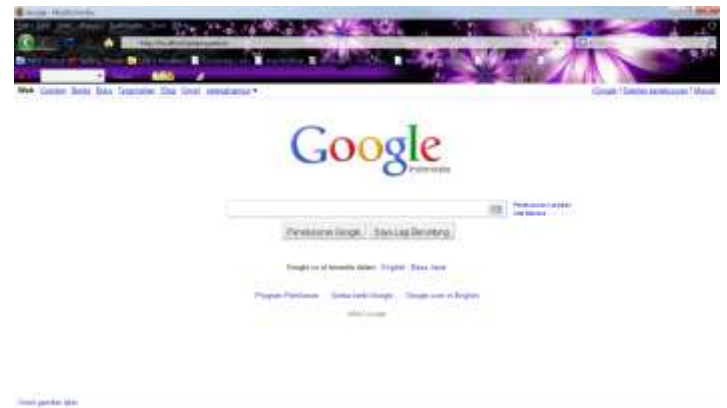

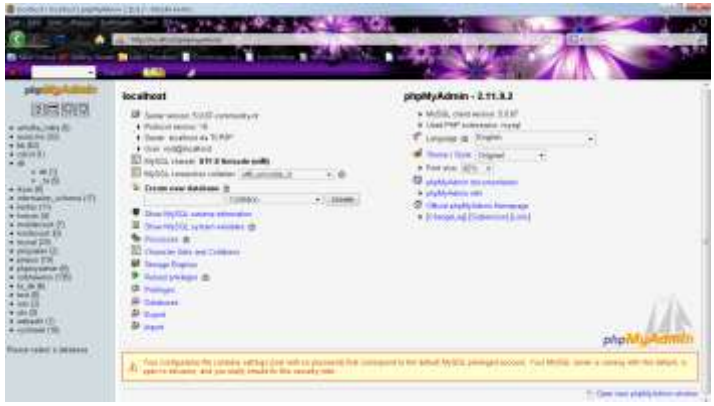

#### 2. IDE *phpmyadmin*

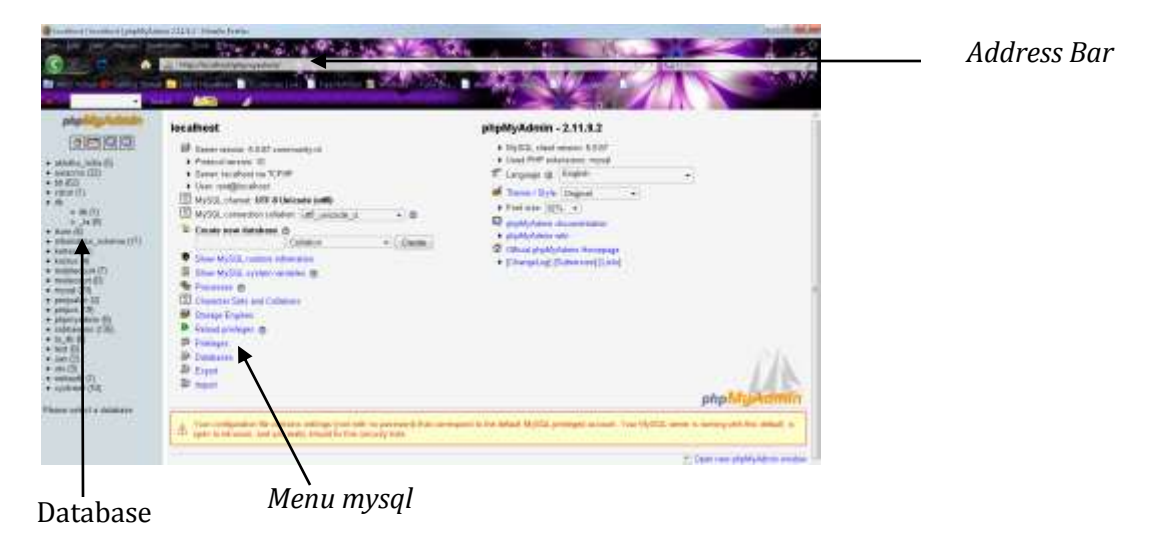

- 3. Membuat Database
	- a. Ketikan nama database pada textbox *create new database*
	- b. Kemudian klik *create*

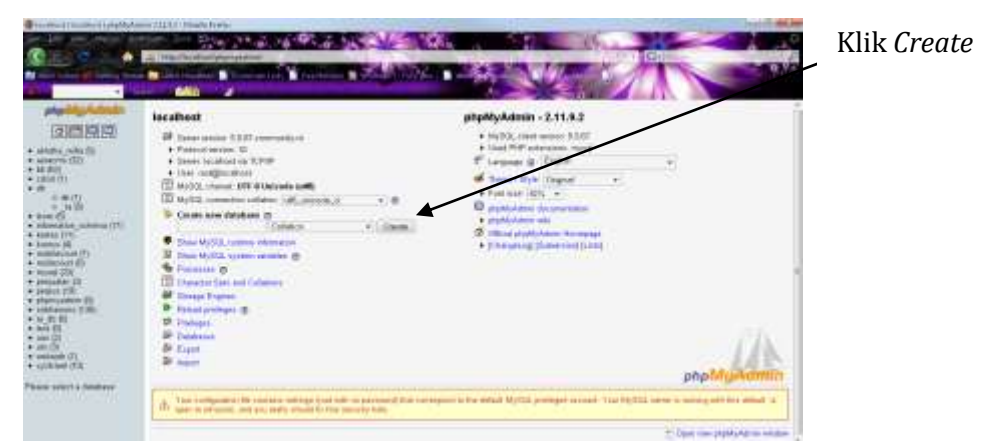

- 4. Menghapus database
	- a. Pilih menu database pada tampilan *Home* Phpmyadmin.
	- b. *Checklist* pada database yang akan dihapus kemudia pilih *drop*.

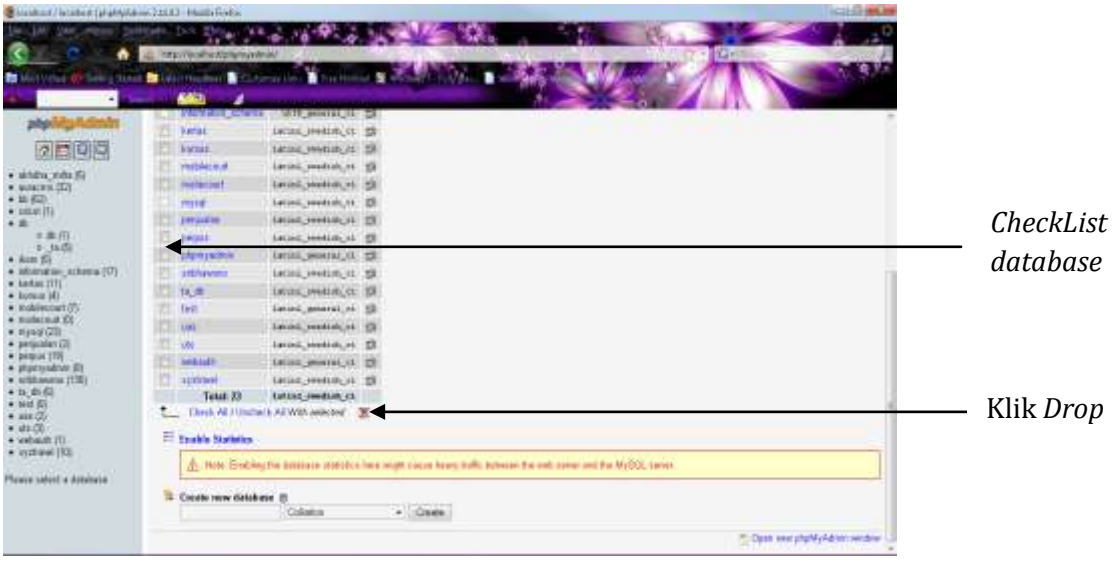

- 5. Pembuatan Tabel
	- a. Ketikkan nama tabel *pada textbox name*, kemudian ketikkan jumlah *field* yang akan dibuat pada *number of field* tersebut setelah itu klik *Go* untuk memulai pengetikan struktur datanya.

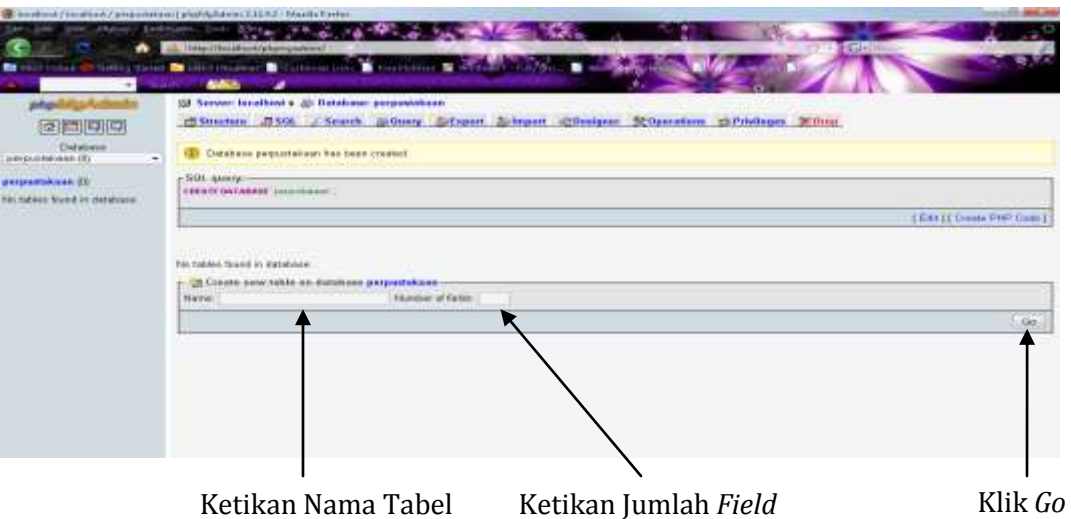

b. Maka tampil layar seperti gambar di bawah ini.

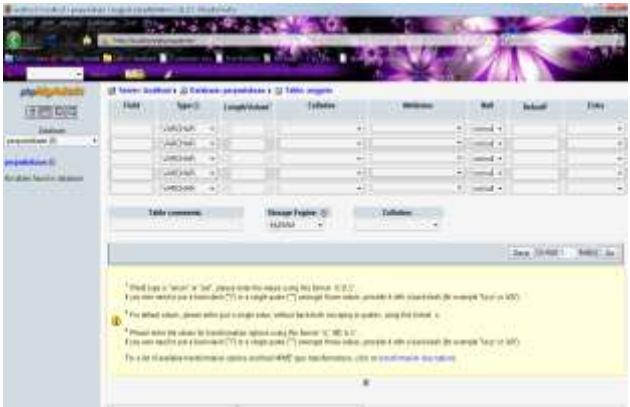

c. Kemudian buatlah struktur tabel seperti contoh dibawah ini

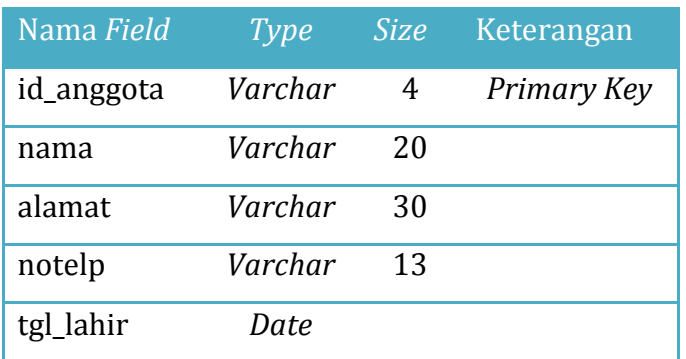

d. Setelah kita masukkan *field-field* yang dibutuhkan kemudian klik *save*

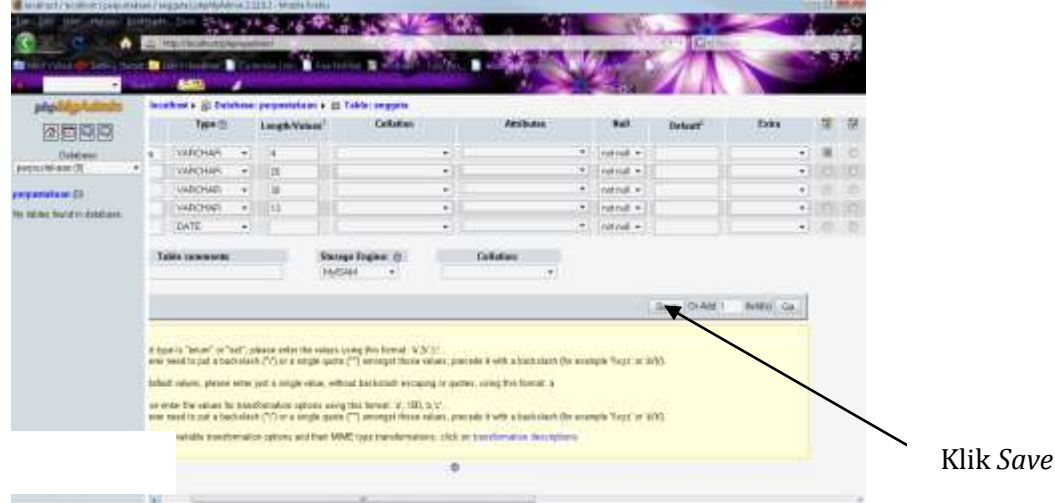

- 6. Mengelola Tabel di PHPMyadmin
	- a. Menambah *Field*
		- 1) Buka tabel yang ingin diubah fieldnya.
		- 2) Klik menu tab *structure.*
		- 3) Masukkan jumlah *field* yang ingin ditambah.
		- 4) Pilih posisi *field at end of table/at beginning of table/after dari field* yang sudah ada.
		- 5) Setelah itu klik *Go*

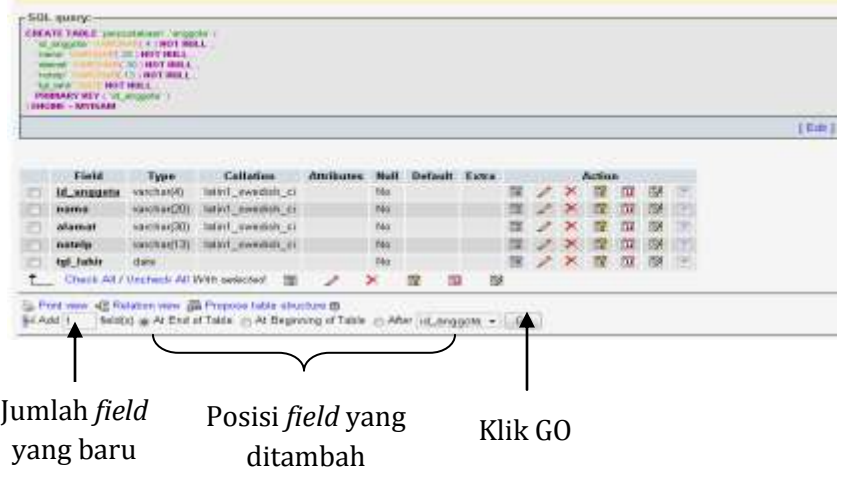

6) Masukan nama *field* yang akan ditambahkan  $\rightarrow$ kemudian klik *save* 

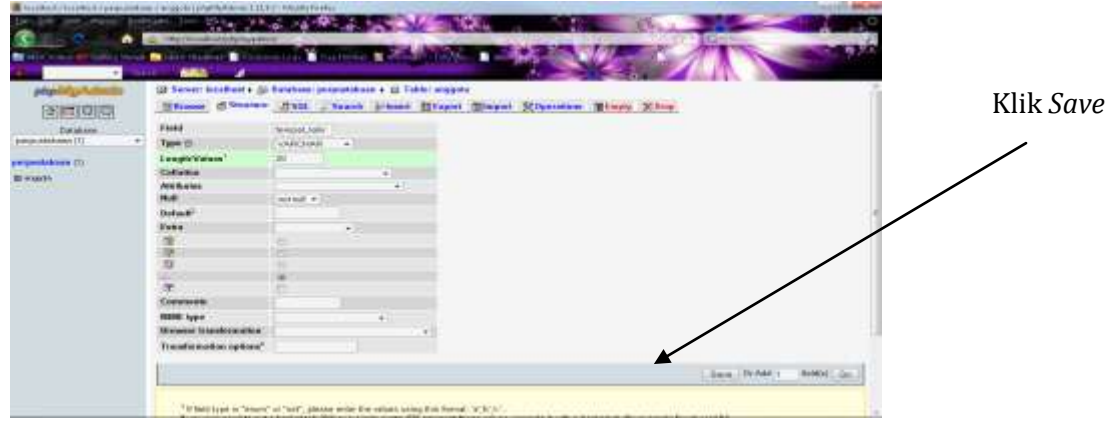

- b. Menghapus *Field*
	- 1) *Checklist field* yang ingin dihapus kemudian klik *drop*

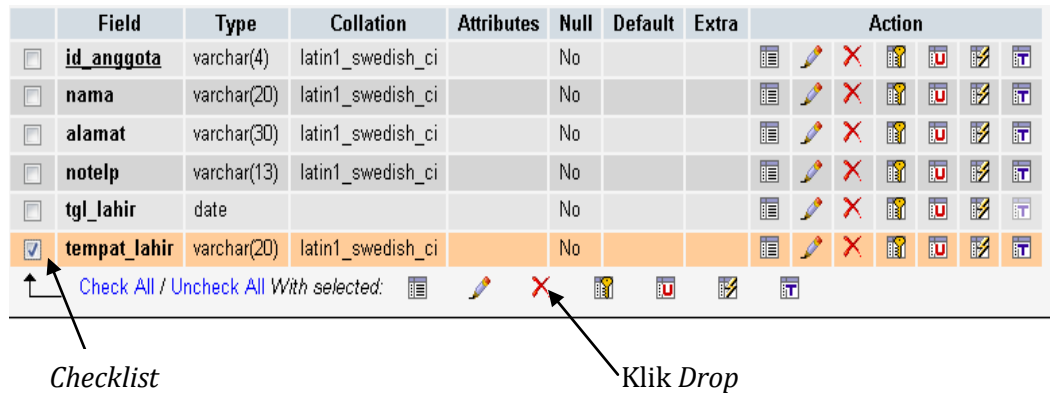

- 2) Setelah klik *drop* maka akan tampil pertanyaan, pilih *yes*. Kemudian akan tampil pesan sukses.
- c. Merubah Field
	- 1) *Checklist field* yang ingin dirubah, kemudian klik *change*

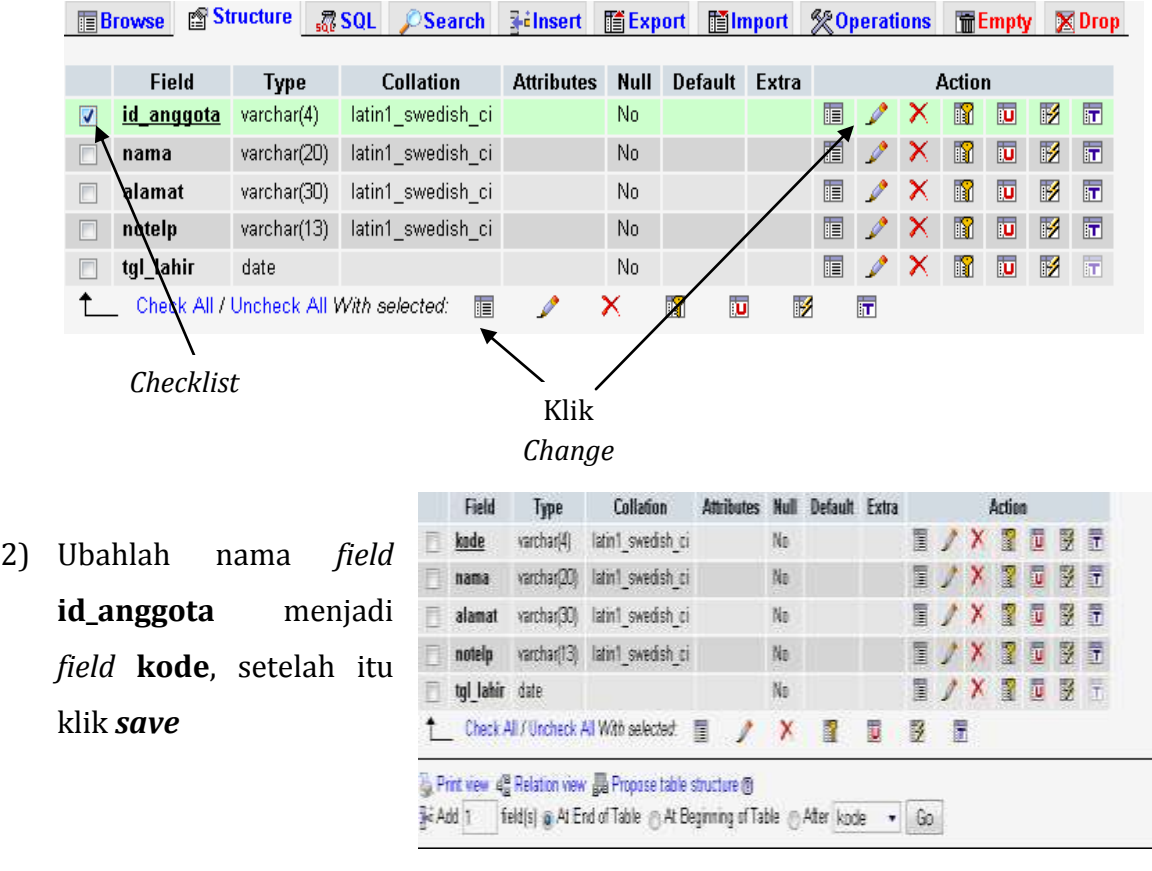

- d. Menambah Isi Record Tabel
	- 1) Klik database perpustakaan, kemudian *checklist* tabel yang ingin kita isikan data

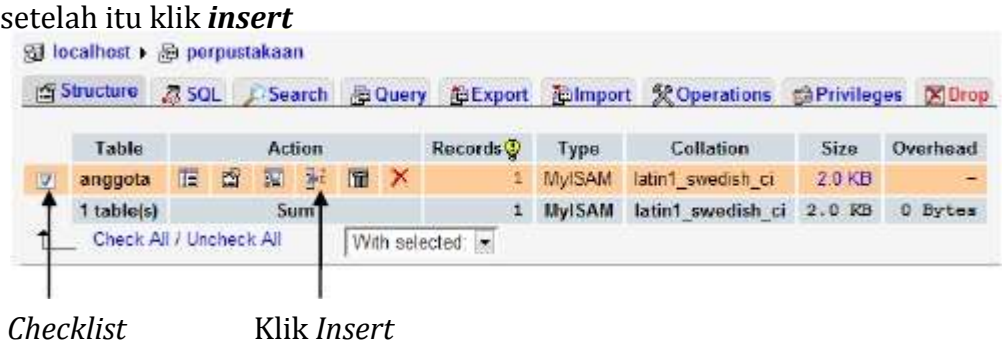

- 2) Maka akan tampil layar, kemudian isikan 2 record, setelah itu klik **G***o.*
- e. Mencari Data
	- 1) Klik *Search* pada menu tab, kemudian masukkan kriteria yang ingin dicari di **value**, kemudian klik *Go.*

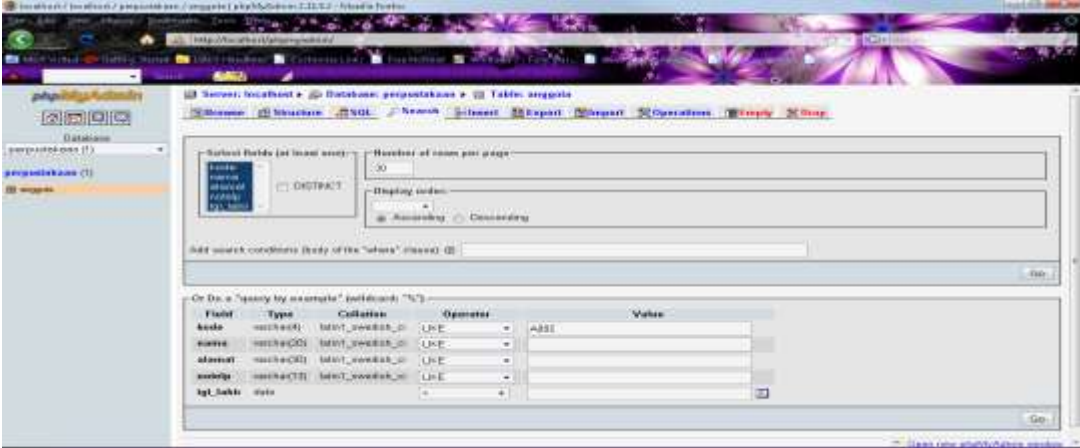

7. Eksport dan Import Database

PhpMyadmin memiliki fungsi-fungsi untuk proses pengelolaan database, dimana dengan PhpMyadmin kita bisa menghapus tabel, import database maupun export database.

#### a. *Eksport* **Database**

- 1) Masuk kembali ke halaman PhpMyadmin.
- 2) Pilih database yang hendak di-*Export.*
- 3) Pada tab menu database pilih *Export.*

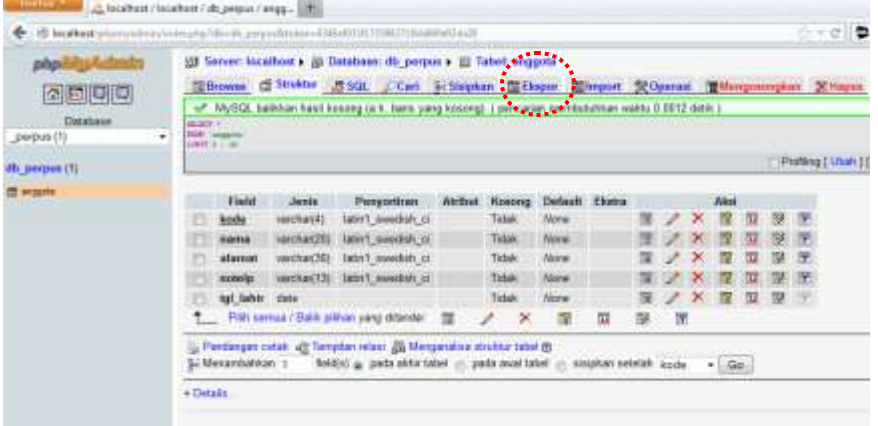

4) Setelah itu akan tampil halaman *Export*, lalu pada opsi *Export* pilih SQL dan pada opsi **Save as File** ketikkan nama filenya.

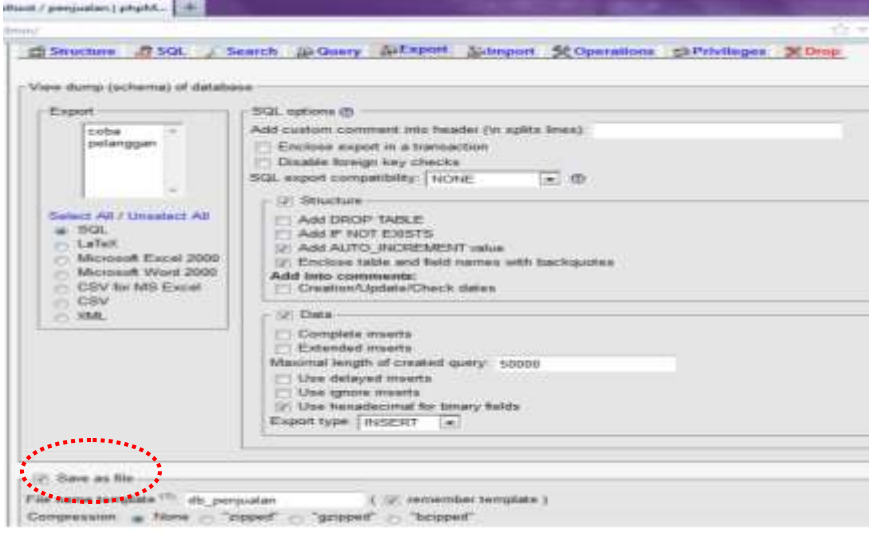

- 5) Lalu klik tombol *Go.*
- 6) Simpan dan download databas tersebut. Lama proses downloa databse tergantung besar atau tidakny database yang tersimpan.

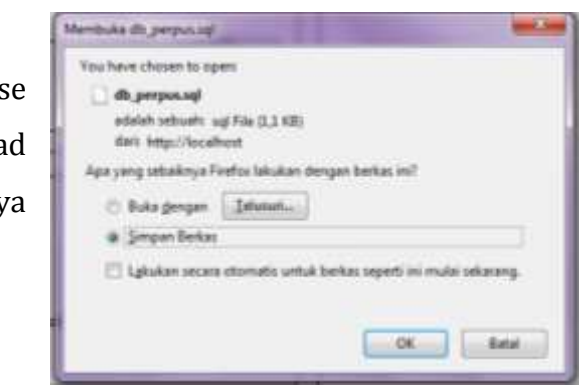

#### b. *Import* **Database**

- 1) Buat database baru.
- 2) Masuk kembali ke PhpMyadmin.
- 3) Pilih database yang hendak di *import* (dengan asumsi belum ada tabel didalammya).
- 4) Klik pada tab *Import*, lalu klik tombol *Browse.*

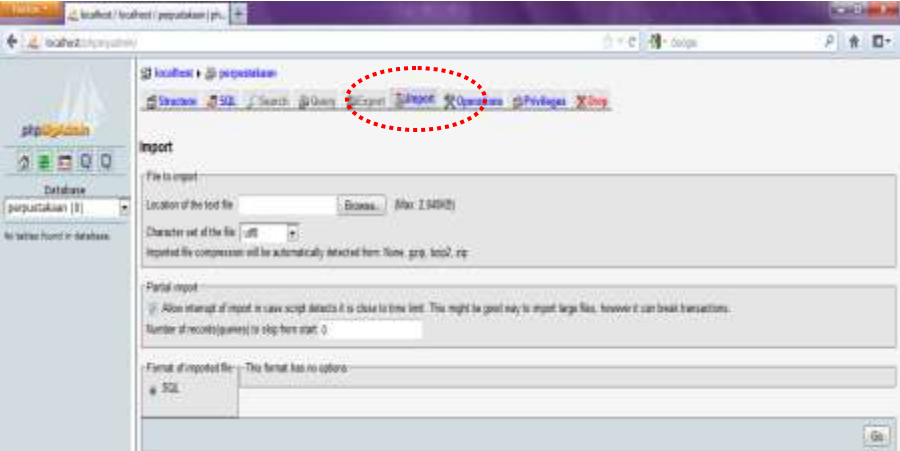

- 5) Pilih database yang hendak di *import*, lalu klik *Open.*
- 6) Lalu klik tombol *Go.*
- 7) Tunggulah beberapa saat, proses *import* database sedang dilakukan.
- 8) Jika *import* database sudah dilakukan, maka akan ditampilkan tabel-tabelnya.

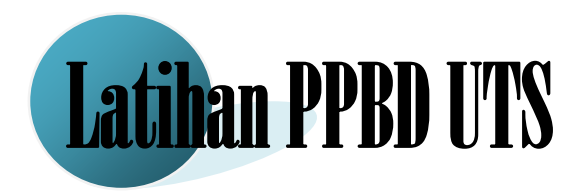

- 1. Kerjakalah soal dibawah ini dengan menggunakan perintah SQL di *Command Prompt.*
	- a. Buatlah sebuah database dengan nama "**db\_latihan\_uts"**.
	- b. Buatlah sebuah tabel dengan nama "**tb\_petugas"** dengan struktur dibawah ini:

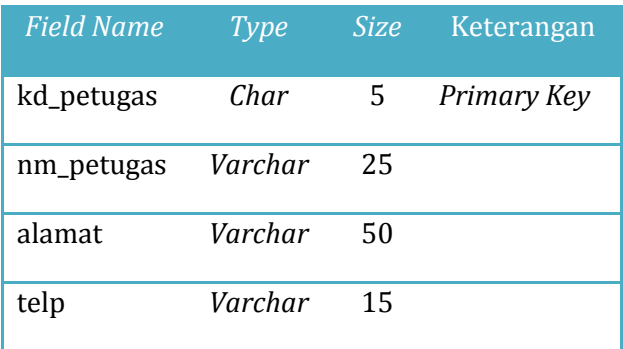

- c. Isilah tabel "**tb\_petugas**" sebanyak 5 *record*.
- d. Ubahlah nama *field* **telp** menjadi **telepon**.
- e. Tambahkan *field* **jenis\_kelamin** setelah nama **nm\_petugas**.
- f. Gantilah nama "**tb\_petugas**" menjadi "**tb\_user**".
- 2. Kerjakalah soal dibawah secara wizard ini di *PhpMyadmin.*
	- a. Buatlah sebuah tabel dengan nama "**tb\_buku**" didalam database "**db\_latihan\_uts**" dengan struktur sebagai berikut:

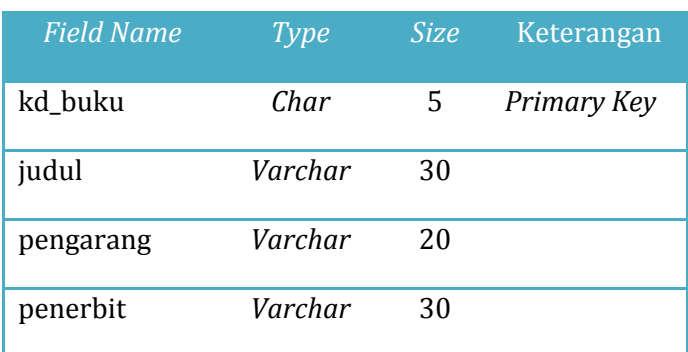

- b. Isilah tabel "**tb\_buku**" sebanyak 10 *record.*
- c. Export database "**db\_latihan\_uts**" dan simpan di C:/LatihanUTS/NIM/db\_latihan\_uts.sql.

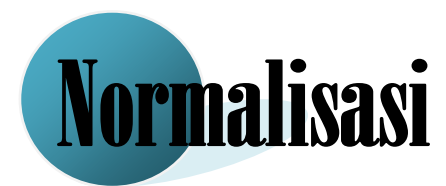

Pada pembahasan pertama telah dibahas mengenai normalisasi dalam penjualan yang telah diterapkan dengan menggunakan sintak SQL di Command Prompt dan PhpMyadmin. Berikut ini adalah contoh kasus mengenai perpustakaan yang digambarkan dalam normalisasi:

- 1. Dokumen Dasar
	- a. Dokumen Masukan

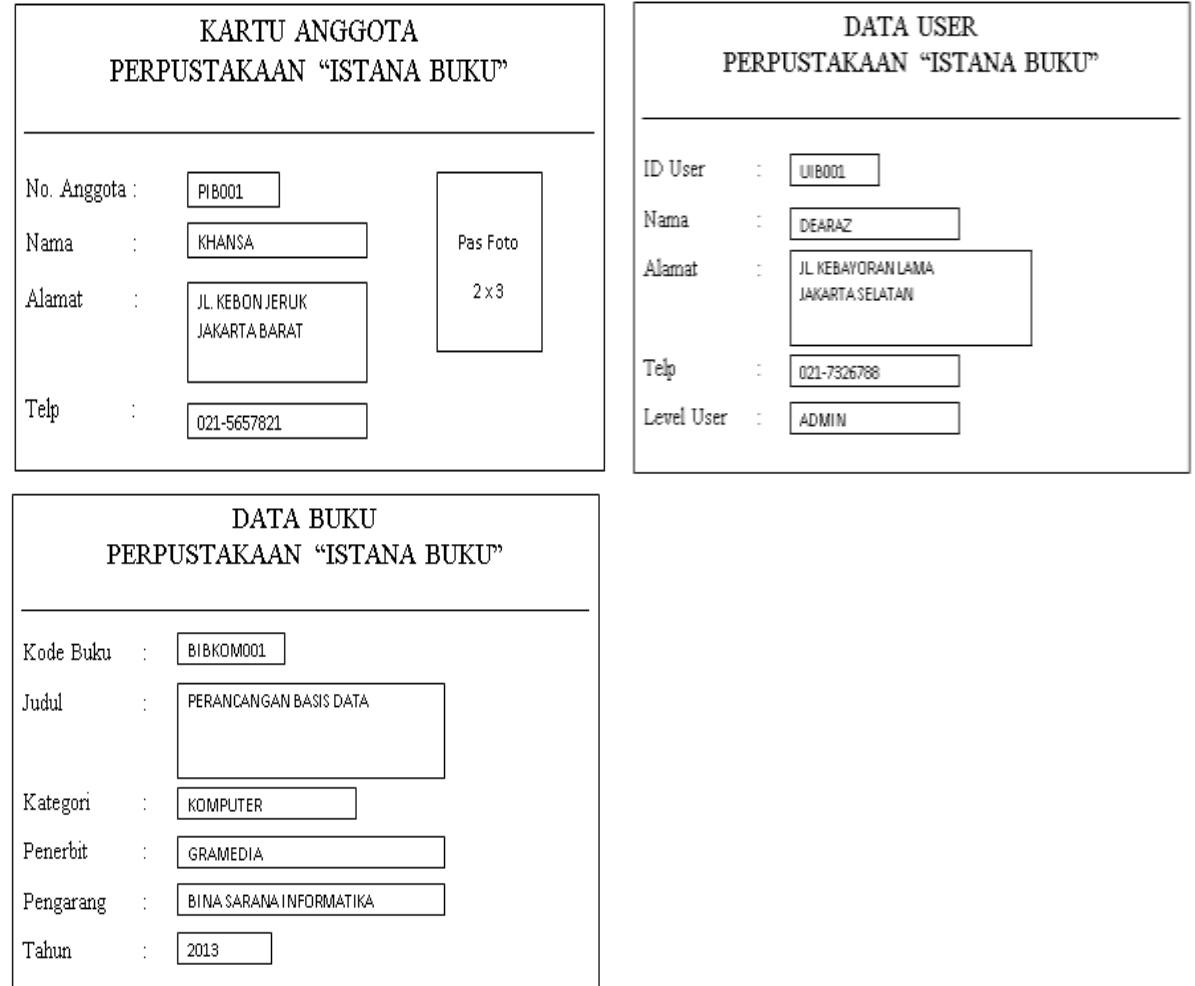

#### b. Dokumen keluaran

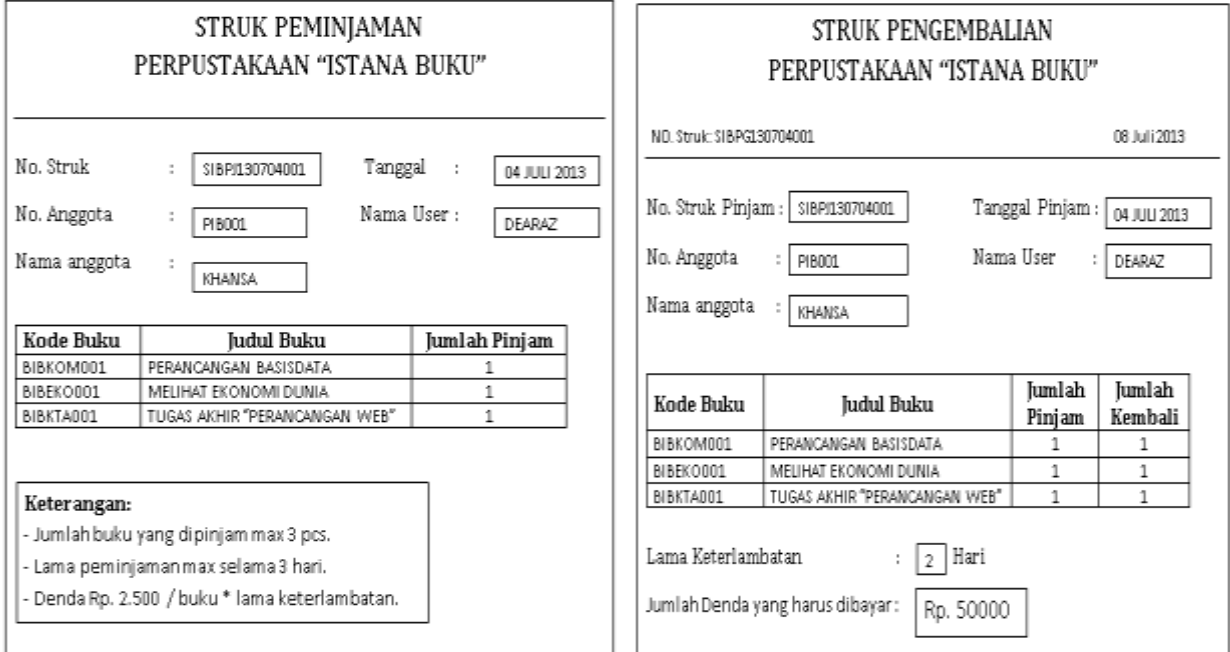

#### 2. Normalisasi

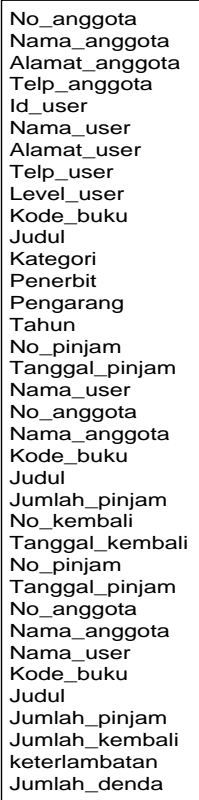

#### a. Bentuk Tidak Normal (UNF) b. Bentuk Normal Pertama (1NF)

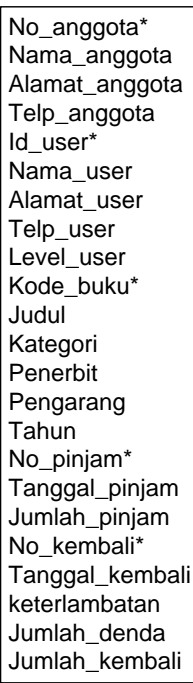

#### **Keterangan :**

\* = *Candidate Key*

c. Bentuk Normal Kedua (2NF)

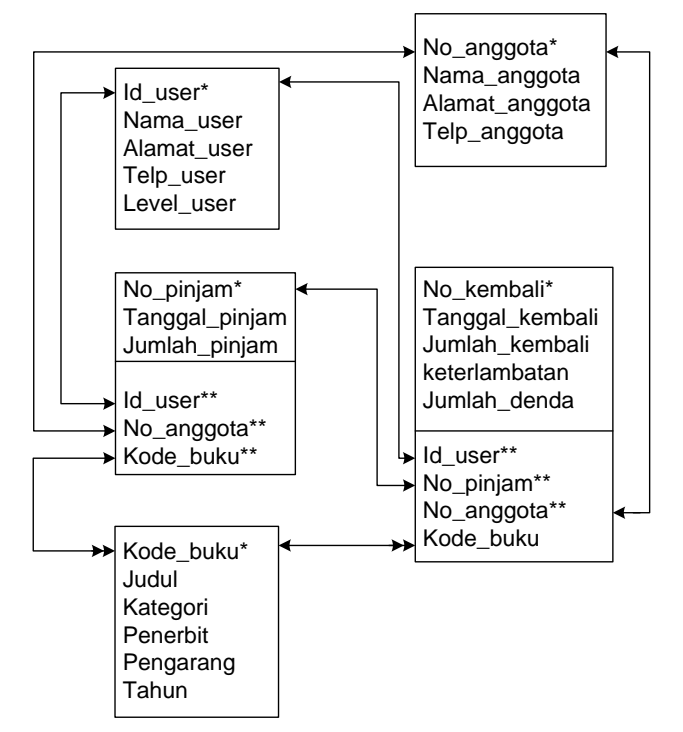

d. Bentuk Normal Ketiga (3NF)

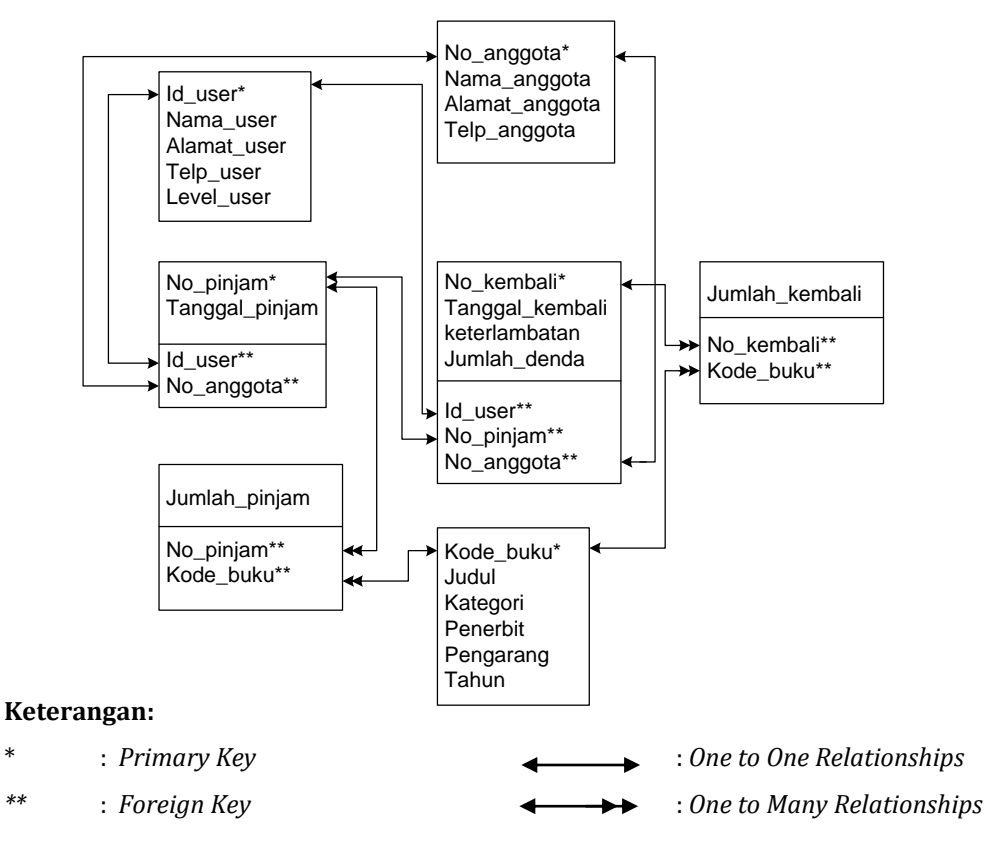

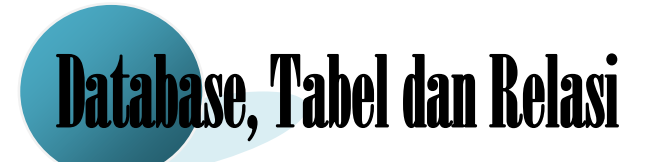

#### **Mengenal Lingkungan Kerja Microsoft Access 2010**

Microsoft Access adalah sebuah program aplikasi basis data dengan model relasional. Aplikasi ini menggunakan mesin basis data Microsoft Jet Database Engine, dan juga menggunakan tampilan grafis yang intuitif sehingga memudahkan pengguna. Versi yang akan kita gunakan adalah Microsoft Office Access 2010.

Microsoft Access dapat menggunakan data yang disimpan di dalam format Microsoft Access, Microsoft Jet Database Engine, Microsoft SQL Server, Oracle Database, atau semua container basis data yang mendukung standar ODBC.

1. Susunan atau Hierarki pada Database

Character  $\rightarrow$  Field  $\rightarrow$  Record  $\rightarrow$  File  $\rightarrow$  Database

#### **Membuat Basis Data di Microsoft Access 2010**

1. Mengaktifkan Ms. Access 2010

#### Klik menu **Start**  $\rightarrow$  **All Program**  $\rightarrow$  **Microsoft Office**  $\rightarrow$  **Microsoft Access 2010**

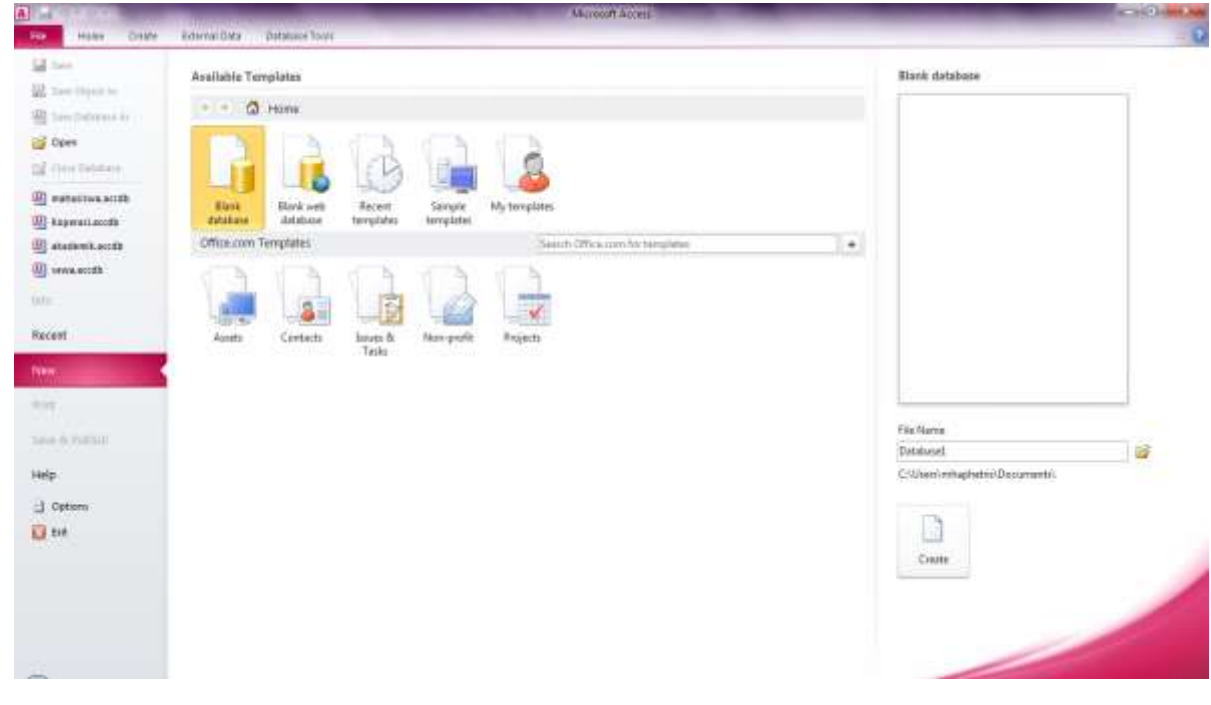

2. Membuat Database

Klik **Blank Database** maka akan tampil jendela Blank Database

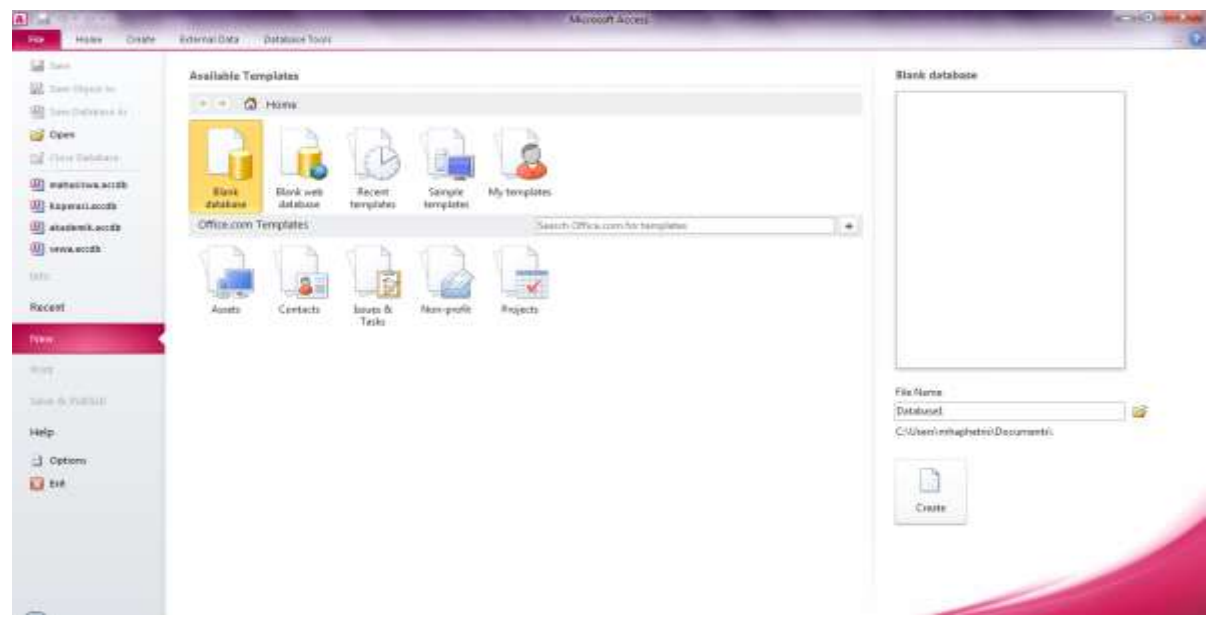

**→**Isi *File Name* sesuai dengan nama Database → Klik *icon folder* untuk memilih atau mengubah lokasi penyimpanan  $\rightarrow$ lalu Klik *Create* untuk membuat database.

3. Objek yang ada pada Microsoft Acces 2010

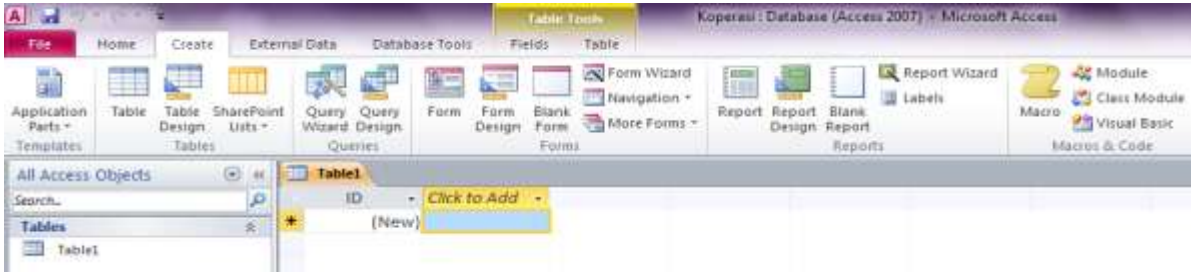

a. *Tables*

Merupakan objek utama dalam sebuah file database sekaligus objek pertama yang harus dibuat karena didalam tabel inilah seluruh data-data yang dibutuhkan disimpan.

b. *Query*

Merupakan objek yang berfungsi untuk menampilkan, mengubah dan menganalisa data.

c. *Form*

Merupakan objek yang digunakan untuk menampilkan data yang tersimpan dalam tabel (untuk pembuatan *user interface*).

d. *Reports*

Merupakan objek yang digunakan untuk merangkum dan mencetak data atau suatu laporan secara efektif.

e. *Macros*

Merupakan objek yang digunakan untuk mengoptimasi sekaligus menghemat waktu yang diperlukan dalam pembuatan aplikasi database. Dengan kata lain Macro adalah kumpulan beberapa perintah, yang tersusun dalam sebuah daftar.

f. *Modules*

Merupakan objek yang digunakan untuk menuliskan kode program atau prosedur yang dapat digunakan untuk progaram aplikasi.

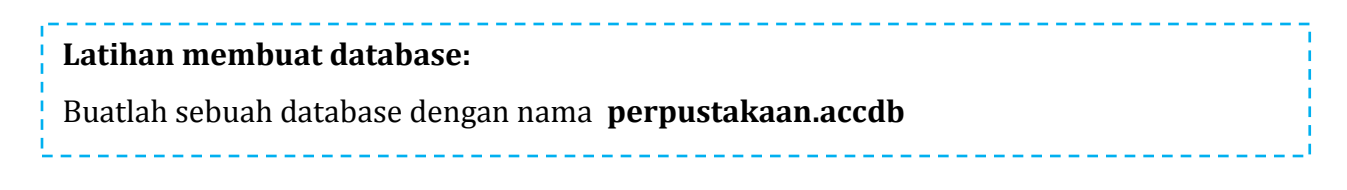

4. Pembuatan Tabel

Sebelum membuat tabel, kita diharuskan membuat database terlebih dahulu seperti pembahasan sebelumnya. Bukalah database perpustakaan.accdb pada pembahasan sebelumnya.

- a. Pembuatan tabel menggunakan sintak SQL (SQL View)
	- 1) Klik Tab *Create*.
	- 2) Pilih Icon *Query Design*, maka akan muncul jendela *Show Tables*  $\rightarrow$  Klik *Close.*
	- 3) Klik kanan lalu pilih **SQL View.**

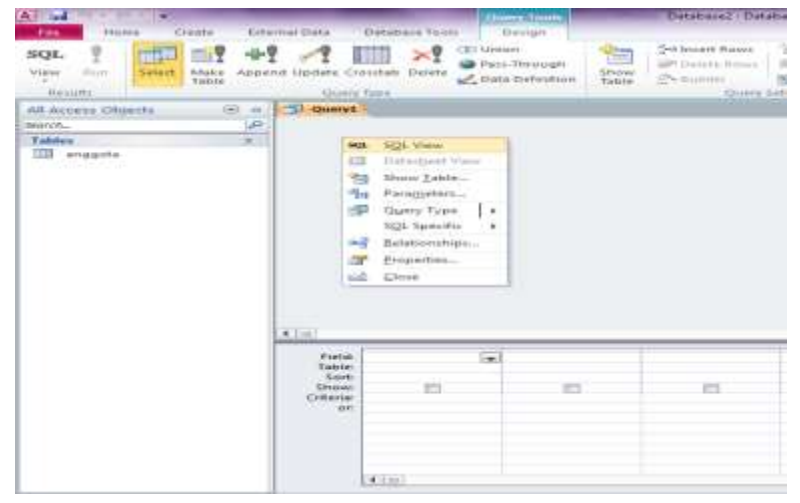

4) Ketikkan sintak untuk membuat tabel dengan melihat struktur dibawah ini.

#### **Tabel Anggota**

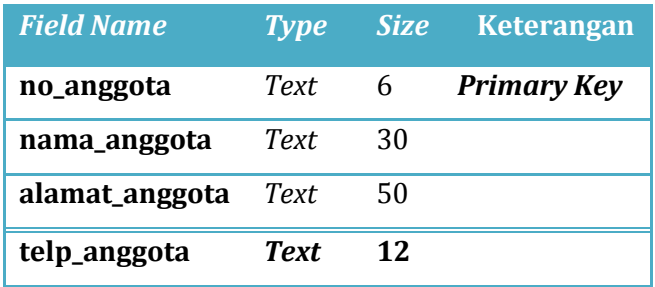

Sintak SQL:

**create table** anggota (no\_anggota text(6) primary key, nama\_anggota text(30), alamat\_anggta text(50), telp\_anggota text(12));

5) Lalu isi tabel anggota sebanyak 5 record dengan menggunakan SQL View.

Sintak SQL:

```
insert into anggota values ("PIB001","Khansa","Jl. Kebon Jeruk Jakarta 
Barat","021-5657821");
```
#### **Latihan membuat tabel dengan SQL View**

Buka kembali database perpustakaan.accdb dan tambahkan 2 buat tabel berdasarkan struktur dibawah ini:

1. **Tabel User** (diisikan sebanyak 3 record)

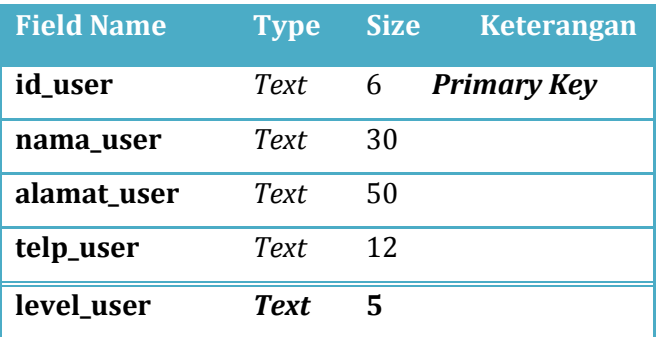

#### **2.** 2. **Tabel Buku** (diisikan sebanyak 3 record)

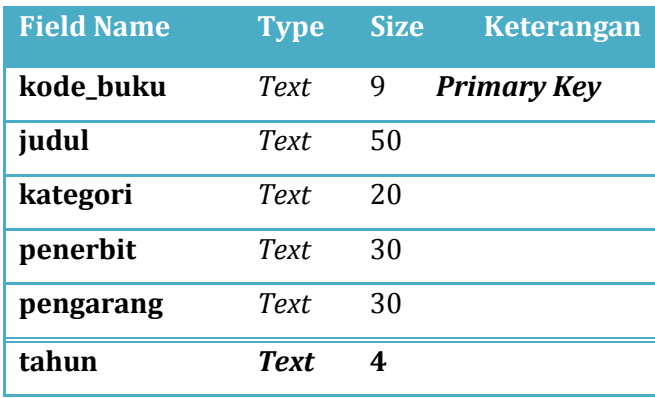

- b. Pembuatan tabel menggunakan *Table Design*
	- 1) Klik Menu *Create* Pilih *Table Design*
	- 2) Buat tabel sesuai dengan strukturnya.

#### **Tabel Pinjam**

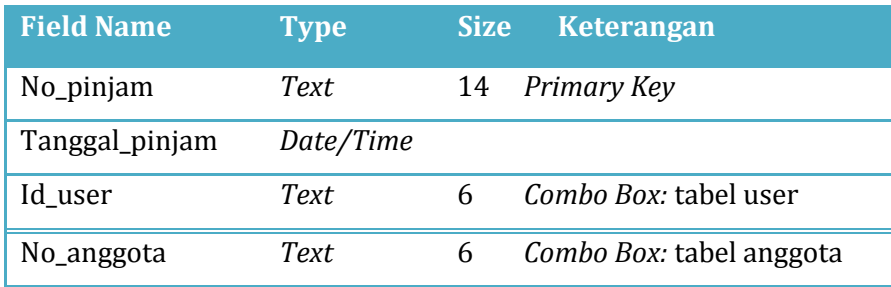

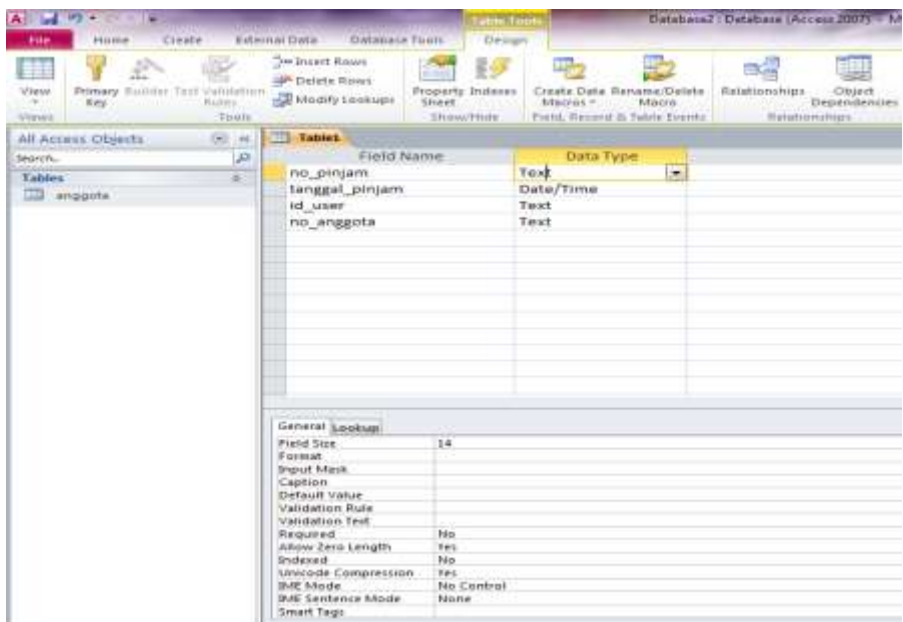

3) Pembuatan *Combo Box*

Klik Field yang ingin dibuatkan *combo box*  $\rightarrow$  Klik tab *Lookup* pada *Field Properties*  $\rightarrow$  Lalu ubah setingan menjadi seperti dibawah ini:

*Display Control* : *Combo Box Row Source Type* : *Table/Query* **Row Source** : anggota

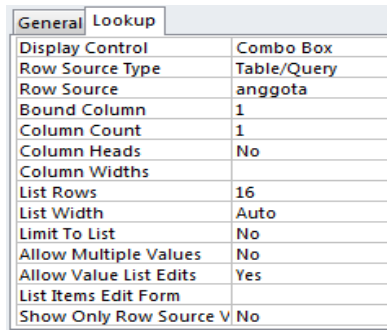

4) Membuat *Primary Key* 

Klik Field yang ingin dijadikan primary key  $\rightarrow$  Klik kanan  $\rightarrow$  Pilih *Primary Key* 

atau klik icon Primary<br>Key

5) Menyimpan Tabel.

Klik Menu *File* → Klik *Save* → Ketikkan nama tabel yang akan disimpan  $\rightarrow$  Ok

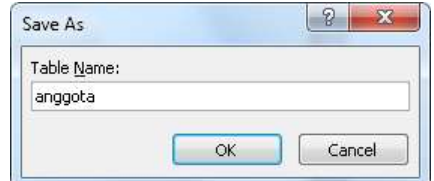

6) Menyisipkan record.

*Double klik* pada tabel yang akan disisipkan *record*, atau klik *icon* Kemudian isikan *record* pada semua tabel yang sudah dibuat.

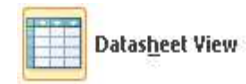

**Latihan membuat tabel dengan** *Table Design*

Buka kembali database perpustakaan.accdb dan tambahkan 3 buat tabel berdasarkan struktur dibawah ini:

#### **1. Tabel Detail\_pinjam**

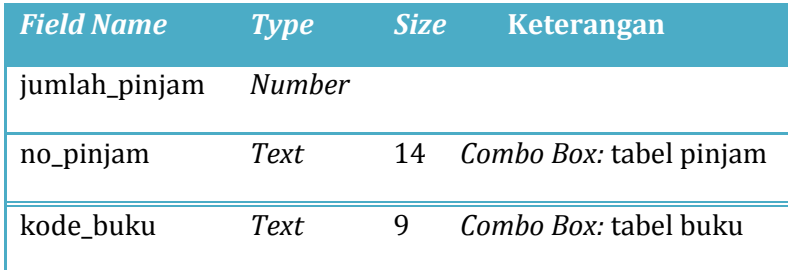

#### **2. Tabel Detail\_kembali**

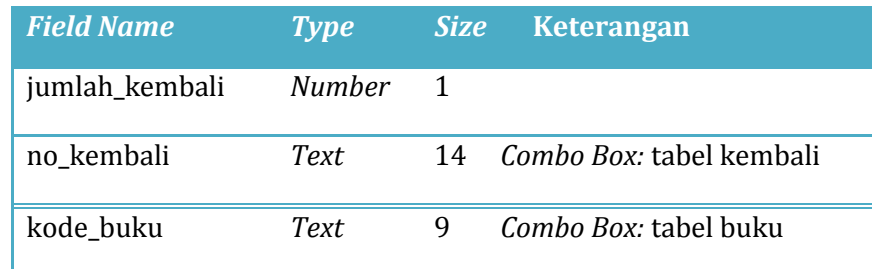

#### **3. Tabel Kembali**

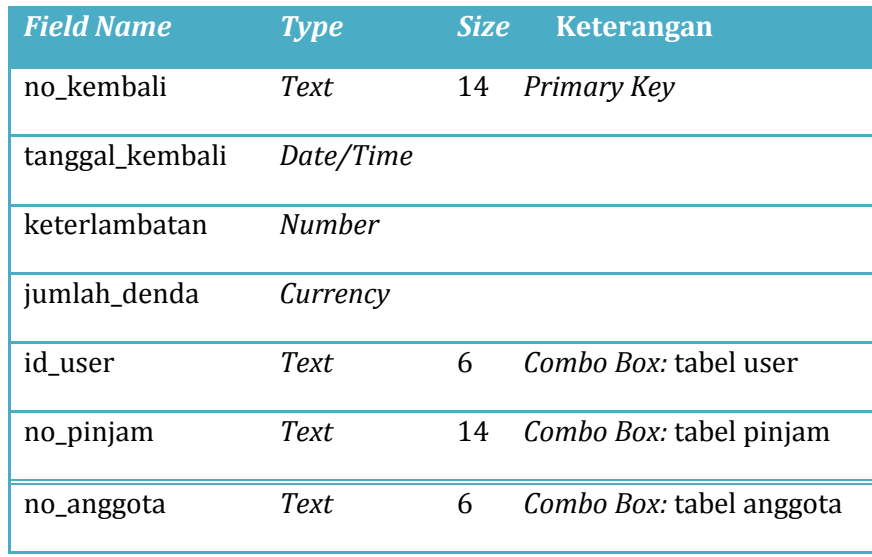

5. Membuat *Relationship* 

Untuk membuat *relationship*, buka salah satu tabel dalam keadaan *design* → lalu klik *icon Relationship*, maka akan tampil jendela *Show Table*

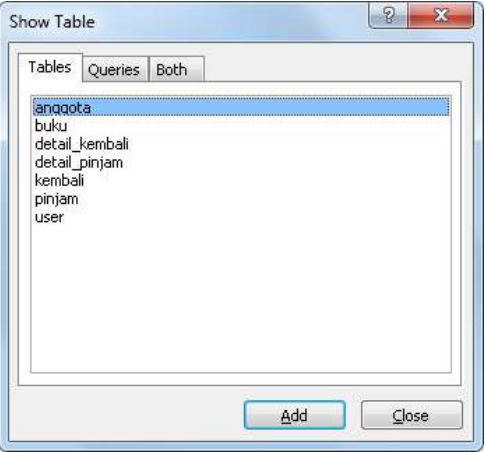

 $\rightarrow$  Pilih tabel satu persatu

Untuk membuat relasi antar tabel, tarik garis diagonal dari *field* no\_anggota (*primary key*) dari tabel **anggota** ke *field* anggota di tabel **pinjam**, hingga tampil jendela *Edit Relationship* seperti berikut ini:

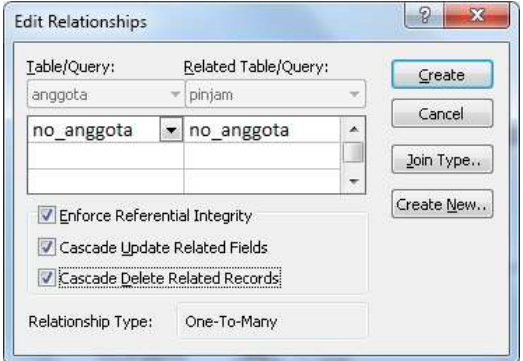

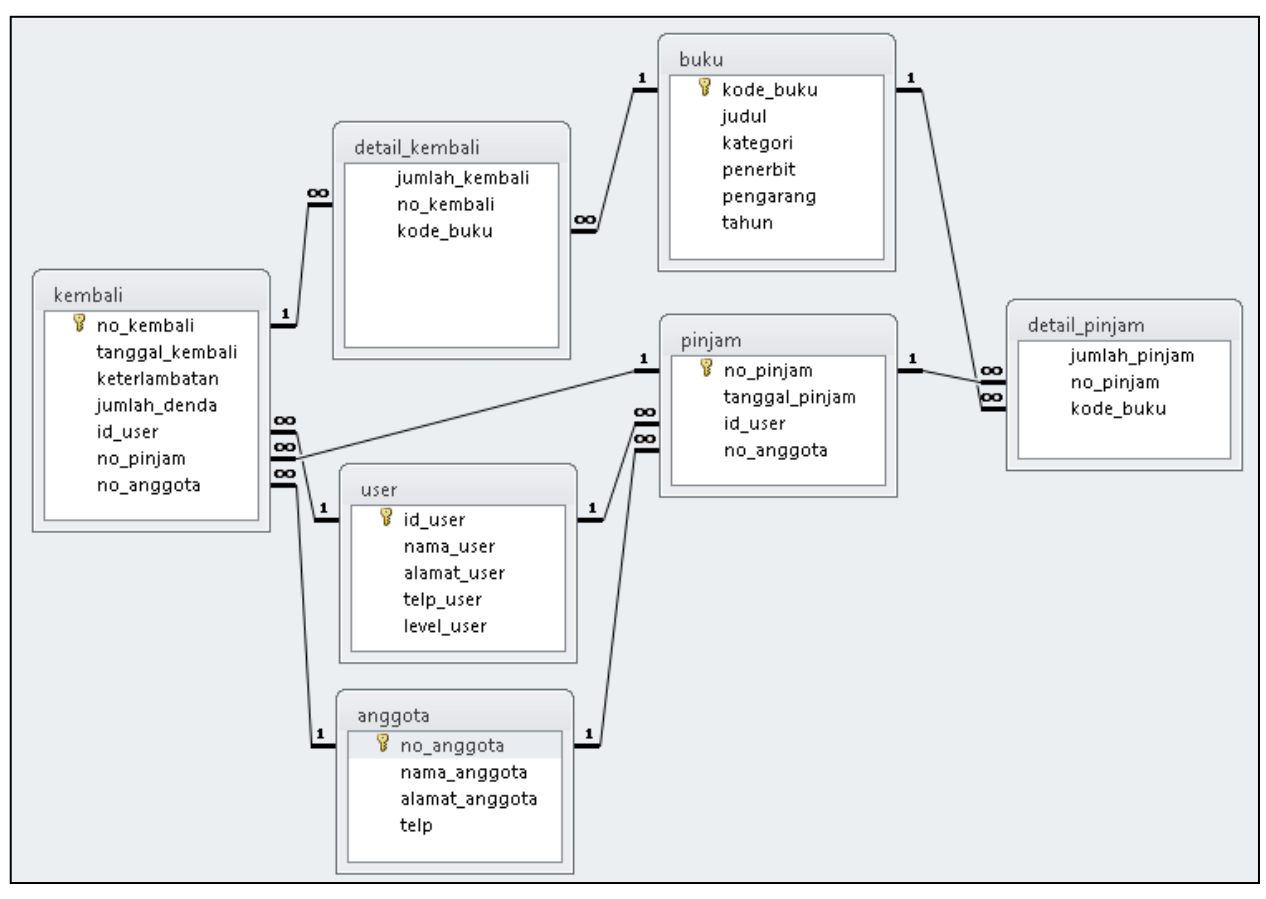

Lakukan hal yang sama untuk *field* lainnya hingga menjadi sebuah relasi seperti berikut:

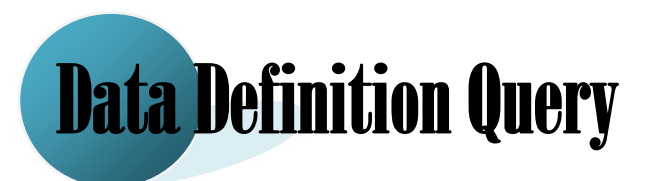

#### *Query*

*Query* adalah suatu objek database yang dapat digunakan untuk menampilkan, menyunting atau menganalisa suatu data dengan memberikan baris-baris perintah tertentu. Pada aplikasi ini sudah dilengkapi dengan *Structured Query Language* (*SQL*) yang menjadi standard bahasa dalam mengolah database. Dengan *SQL* kita dapat mempersingkat penulisan listing program yang panjang karena pada setiap perintahnya dapat mencakup banyak perintah sekaligus. Langkah-langkah membuat *query*:

- 1. Klik Tab *Create*
- 2. Pilih icon *Query Design*, muncul jendela *Show Tables.*
- 3. Pilih nama tabel kemudian Klik *Add*, contohnya kita pilih tabel Barang.

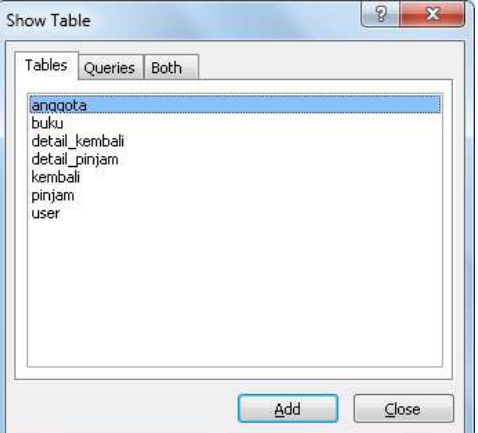

3. *Double* klik *field* yang ingin dijadikan *query* seperti gambar dibawah ini:

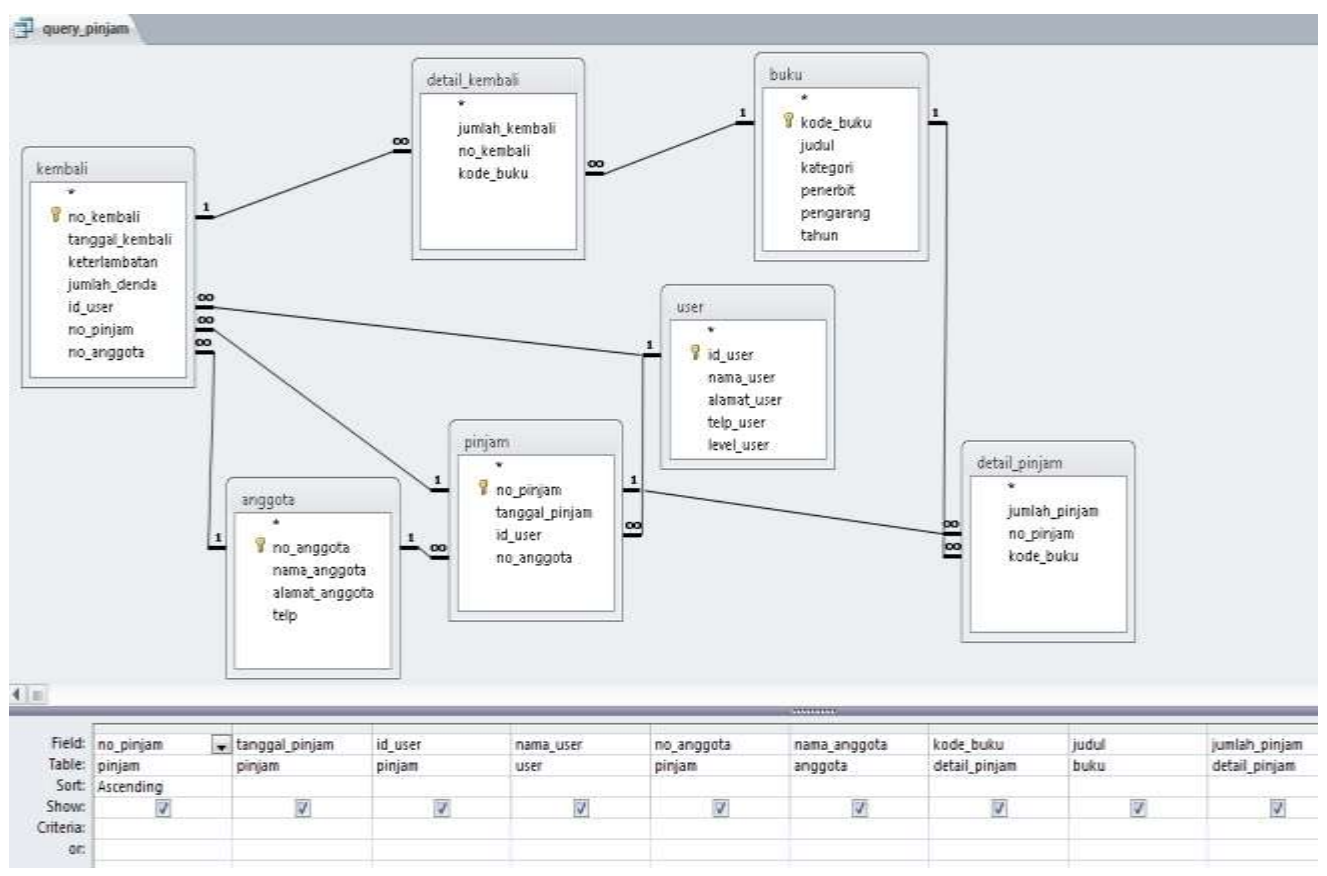

#### a. Membuat **query\_pinjam**

#### **Keterangan**

*Field* : Nama *field* yang ingin ditampilkan

*Table* : Nama tabel dari *field* yang ditampilkan

*Sort* : Mengurutkan data hasil *query*

*Show* : Mengatur *field* ditampilkan atau tidak

*Criteria* : Syarat dari data yang ingin ditampilkan

Jika ingin menggunakan semua *field* pada tabel maka kita hanya klik dan drop tanda \* pada tabel barang ke baris *field*. Jika tidak kita dapat memilih salah satu *field* dengan cara mendouble klik field yang diinginkan.

Terdapat 3 pilihan pada *toolbars View*, yaitu :

- 1. *Design View* : untuk menampilkan desain *tabel query*.
- 2. *Datasheet View* : untuk menampilkan data hasil *query*.
- 3. SQL *View* : untuk membuat *query* dengan *script* SQL.

Jika kita sudah membuat desain *query* menggunakan *design view*, kita bisa melihat langsung script SQLnya pada *SQL View* dengan cara memilih icon .

SELECT pinjam.no\_pinjam, pinjam.tanggal\_pinjam, pinjam.id\_user, user.nama\_user, pinjam.no\_anggota, anggota.nama\_anggota, detail\_pinjam.kode\_buku, buku.judul, detail\_pinjam.jumlah\_pinjam FROM [user] INNER JOIN (((anggota INNER JOIN kembali ON anggota.no\_anggota = kembali.no\_anggota) INNER JOIN pinjam ON (pinjam.no\_pinjam = kembali.no\_pinjam) AND (anggota.no\_anggota = pinjam.no\_anggota)) INNER JOIN ((buku INNER JOIN detail\_kembali ON buku.kode\_buku = detail\_kembali.kode\_buku) INNER JOIN detail\_pinjam ON buku.kode\_buku = detail pinjam.kode buku) ON (pinjam.no pinjam = detail pinjam.no pinjam) AND (kembali.no kembali = detail kembali.no kembali)) ON (user.id user = pinjam.id user) AND (user.id\_user = kembali.id\_user) ORDER BY pinjam.no\_pinjam;

#### b. Membuat **query\_kembali.**

Untuk membuat query\_kembali, kita gunakan cara sebaliknya yaitu dengan SQL SQL View mengetikkan sintak SQL berikut pada *SQL View* dengan cara memilih icon

SELECT kembali.no\_kembali, kembali.tanggal\_kembali, kembali.id\_user, user.nama\_user, kembali.no\_pinjam, pinjam.tanggal\_pinjam, kembali.no\_anggota, anggota.nama\_anggota, detail kembali.kode buku, buku.judul, detail pinjam.jumlah pinjam, detail\_kembali.jumlah\_kembali, kembali.keterlambatan, kembali.jumlah\_denda FROM [user] INNER JOIN (((anggota INNER JOIN kembali ON anggota.no\_anggota = kembali.no\_anggota) INNER JOIN pinjam ON (pinjam.no\_pinjam = kembali.no\_pinjam) AND (anggota.no\_anggota = pinjam.no\_anggota)) INNER JOIN ((buku INNER JOIN detail kembali  $ON$  buku.kode buku = detail kembali.kode buku) INNER JOIN detail pinjam ON buku.kode buku = detail pinjam.kode buku) ON (pinjam.no pinjam = detail pinjam.no pinjam) AND (kembali.no kembali = detail kembali.no kembali)) ON (user.id\_user = pinjam.id\_user) AND (user.id\_user = kembali.id\_user);

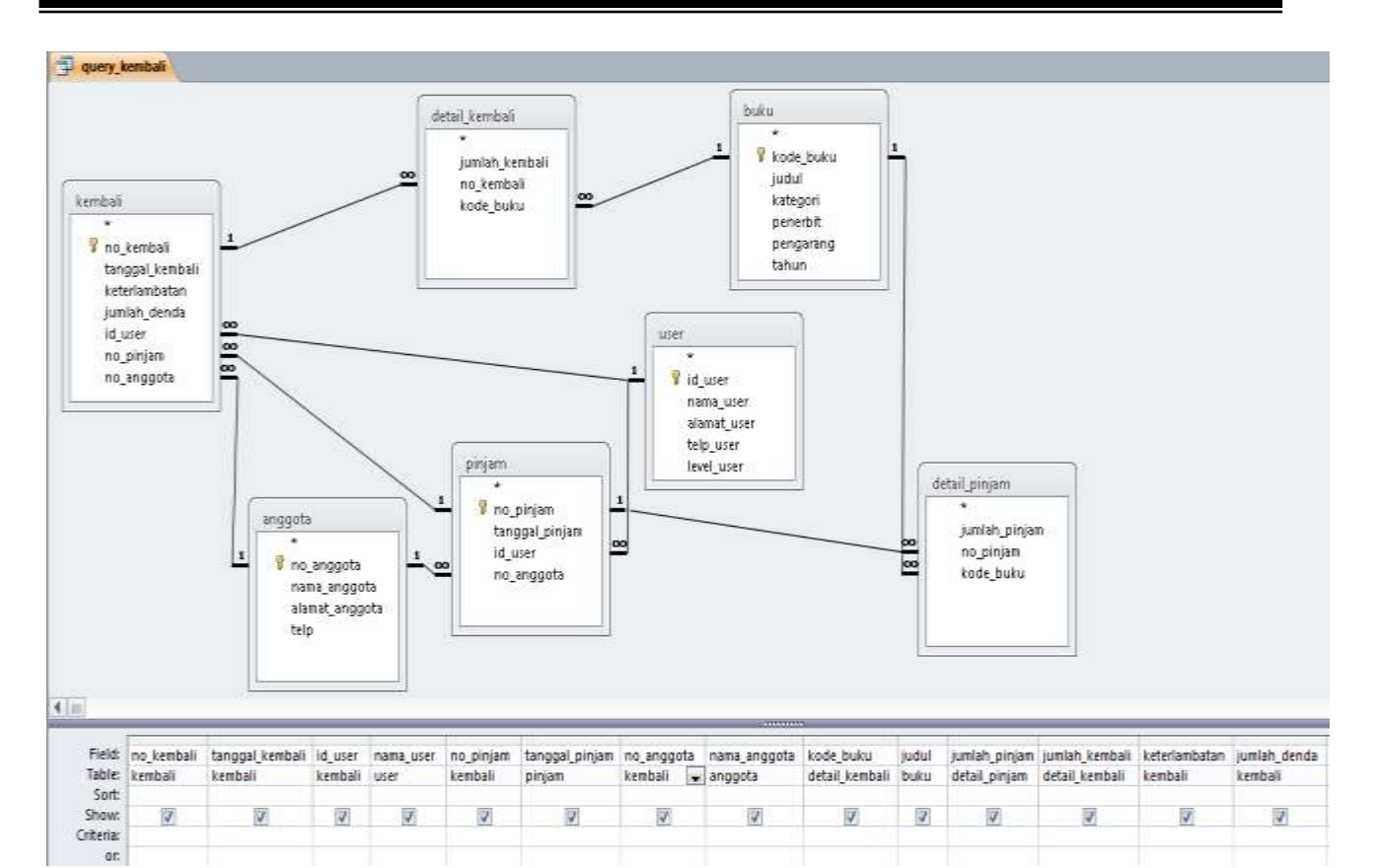

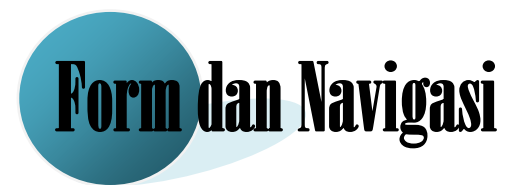

Merupakan objek yang digunakan untuk menampilkan data yang tersimpan dalam tabel (untuk pembuatan *user interface*) dengan tampilan form.

#### **Membuat Form Data Anggota dengan Form** *Wizard*

Berdasarkan database perpustakaan yang telah dibuat, selanjutnya akan kita membuat Form Data Anggota dengan Form Wizard. Adapun langkah-langkah untuk membuat form yaitu:

1. Klik Tab *Create*  $\rightarrow$  Pilih **Form** *Wizard*  $\blacksquare$  Form Wizard

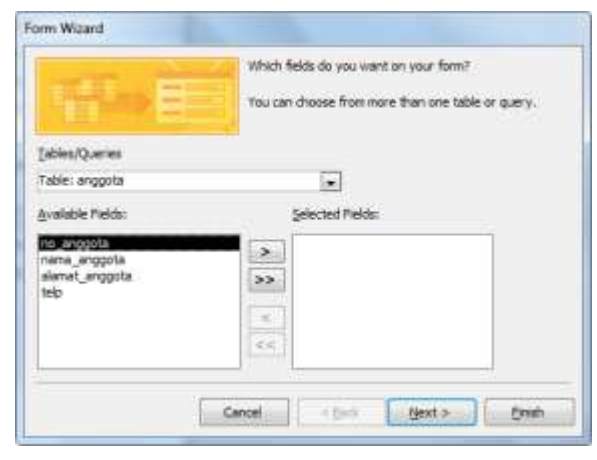

2. Pindahkan *Fields* pada *Available Fields* ke bagian *Selected Fields Next*

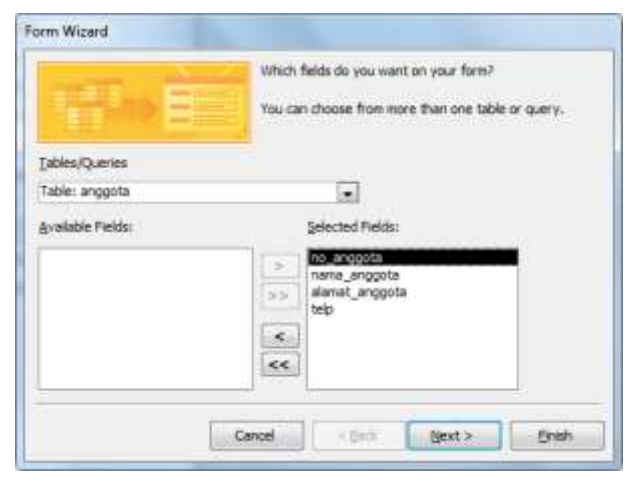

3. Pilih *Layout* yang diinginkan untuk form yang akan dibuat *Next*

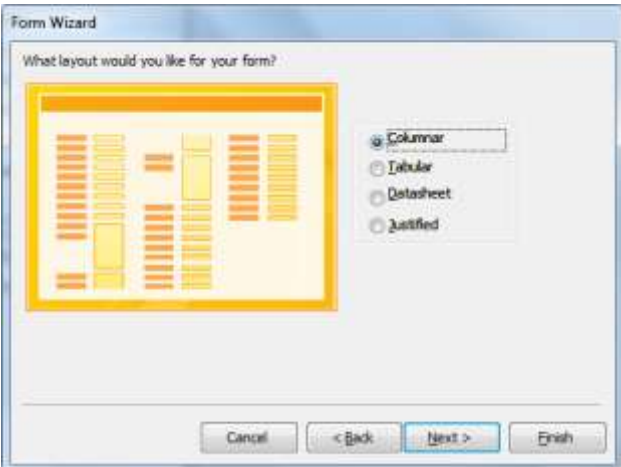

4. Ketikkan Judul dari form yang akan dibuat, lalu *FINISH***.**

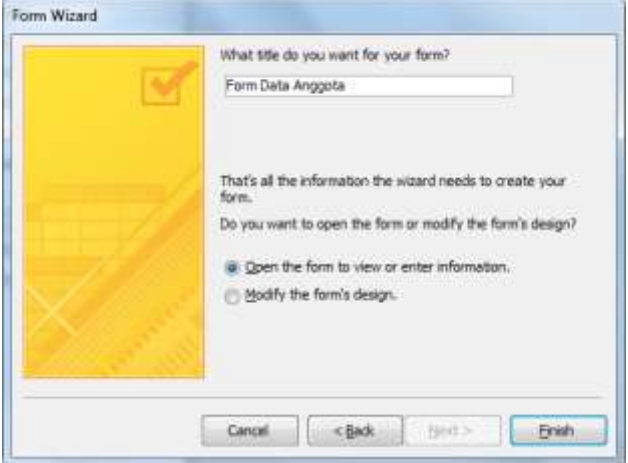

5. Maka akan tampil seperti tampilan dibawah ini:

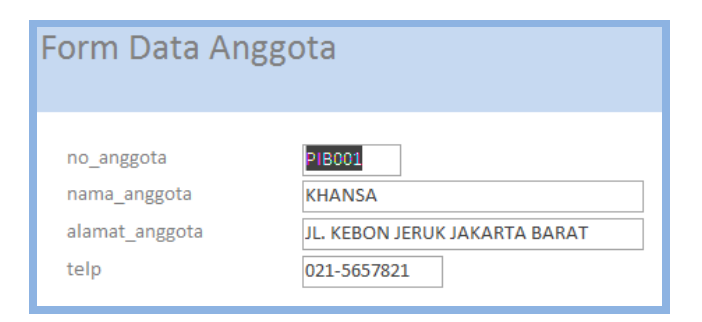

6. Klik kanan pada tampilan form  $\rightarrow$  pilih *Design View*, lalu design form menjadi tampilan seperti berikut ini:

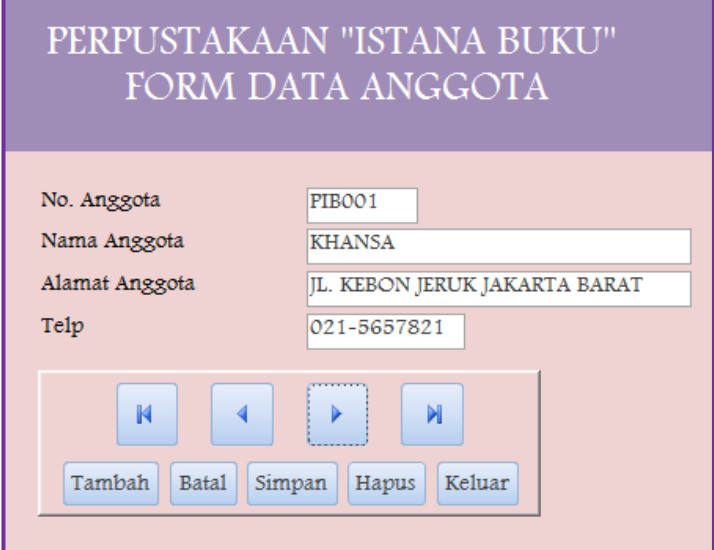

- **Pembuatan Navigasi**
- 1. Pembuatan *Command Button* menggunakan *ToolBox* dengan mengaktifkan *Control Wizard* pada *menu Design*

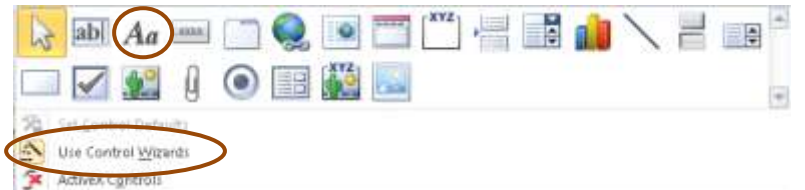

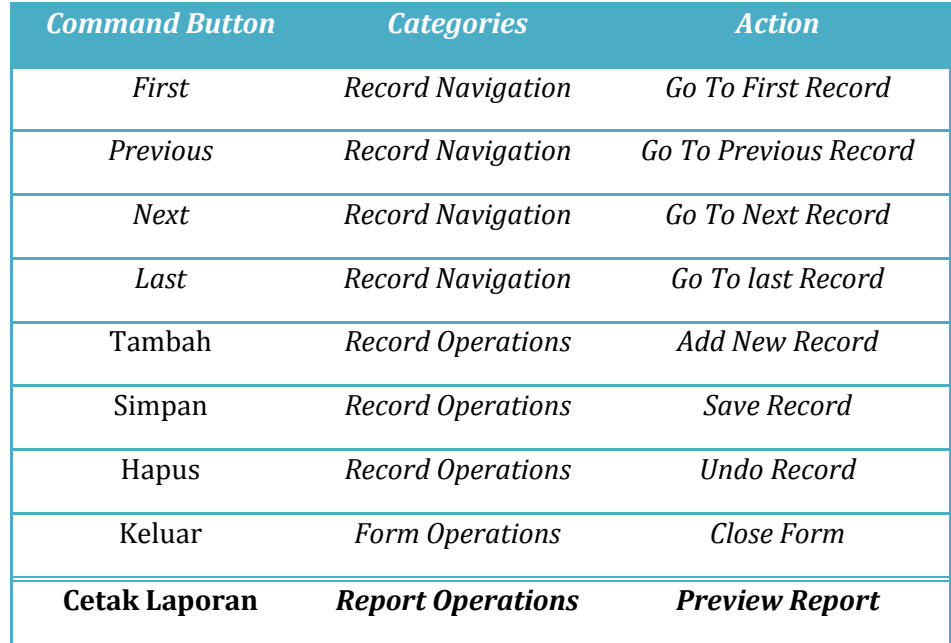

2. Perbesar area form detail untuk menempatkan *Button*, ambil *Button* dan buatlah *button* tersebut pada area kosong, tampil *commad button wizard* Berikut:

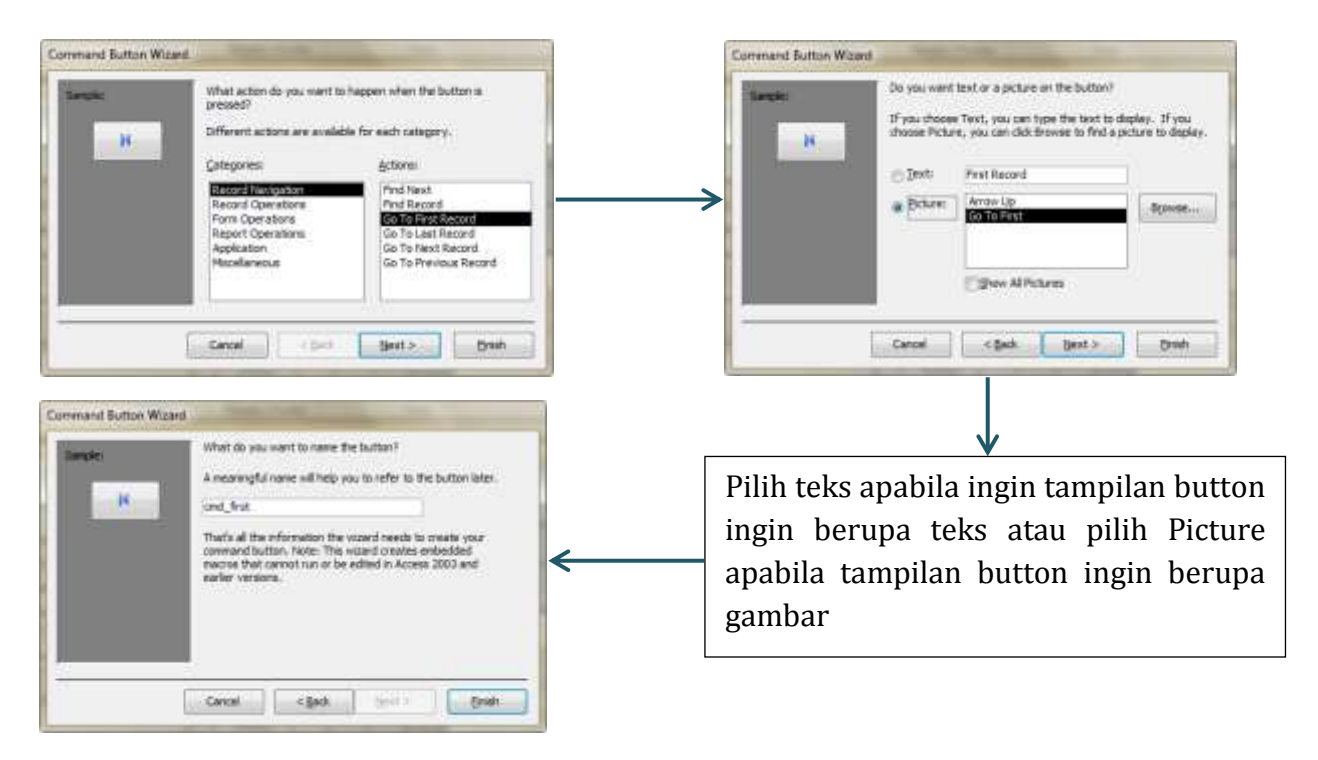

#### **Membuat Tambahan Message Box dan Setfocus pada objek (textfield).**

Klik kanan pada button, pilih *Build Event*, akan tampil *Macro Builder* yang sudah ada pada tombol bersangkutan, untuk menambahkan pesan/messagebox pada pilihan **pilihan** Add New Action **pilih Message**, dan isikan data sbb:

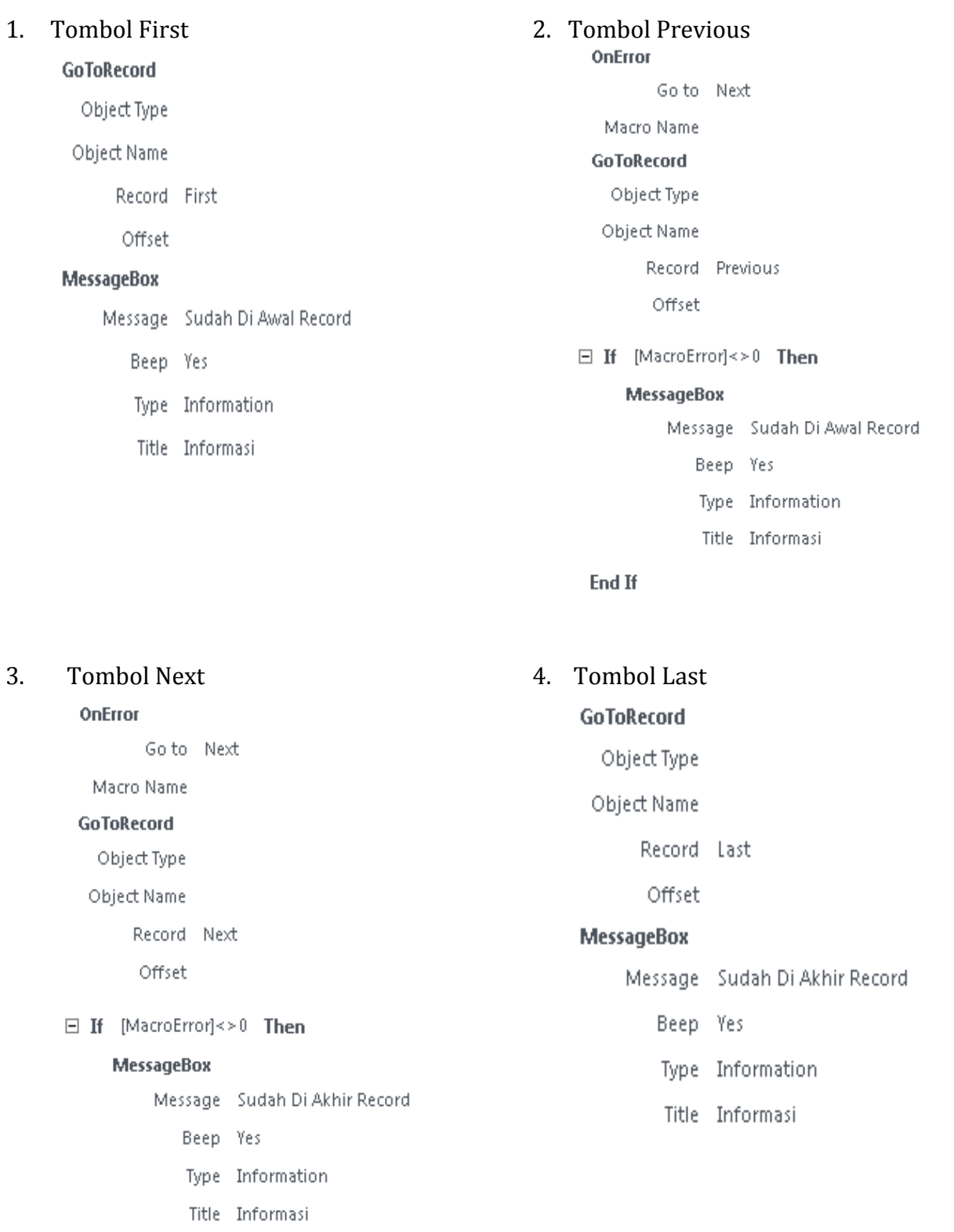

End If

#### 5. Tombol Tambah 6. Tombol Batal

#### OnFrror

Go to Next

#### Macro Name GoToRecord

Object Type

Object Name

Record New

Offset

#### **GoToControl**

Control Name no\_anggota

#### □ If [MacroError]<>0 Then

#### **MessageBox**

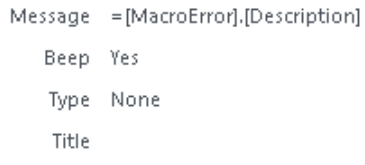

**End If** 

#### 7. Tombol Simpan

#### OnError

Go to Next

#### Macro Name

#### □ RunMenuCommand

Command SaveRecord

#### **MessageBox**

Message Data Tersimpan

- Beep Yes
- Type Critical
- Title Informasi

#### □ If [MacroError]<>0 Then

#### **MessageBox**

```
Message = [MacroError].[Description]
   Beep Yes
   Type None
```
Title

#### **End If**

#### OnError

Go to Next

Macro Name

#### **RunMenuCommand**

Command UndoRecord

#### 8. Tombol Hapus

#### OnError

Go to Next

Macro Name

#### **GoToControl**

Control Name = [Screen].[PreviousControl].[Name]

#### ClearMacroError

#### □ If Not [Form].[NewRecord] Then

#### **RunMenuCommand**

Command DeleteRecord

#### **MessageBox**

Message Data Telah Terhapus

- Beep Yes
- Type Critical
	- Title Informasi

#### End If

□ If [Form].[NewRecord] And Not [Form].[Dirty] Then **Beep** 

#### **End If**

□ If [Form].[NewRecord] And [Form].[Dirty] Then

#### **RunMenuCommand**

Command UndoRecord

#### **End If**

#### □ If [MacroError]<>0 Then 9. Tombol Keluar**MessageBox CloseWindow** Message = [MacroError].[Description] Object Type Beep Yes Object Name Type None Save Prompt Title **MessageBox** Message Tutup Form End If Beep Yes Type Warning! Title Informasi

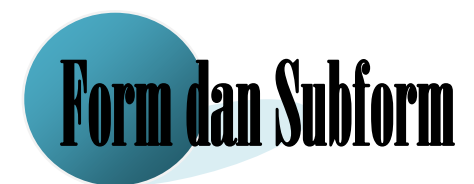

#### **Membuat Form Peminjaman**

Adapun langkah-langkah untuk membuat form peminjaman yaitu:

- 1. Klik Tab *Create* Pilih **Form Wizard**
- 2. Pada combo box Tables/Query pilih **query\_pinjam** dan pindahkan semua Fields pada Available Fields ke bagian Selected Fields *Next*

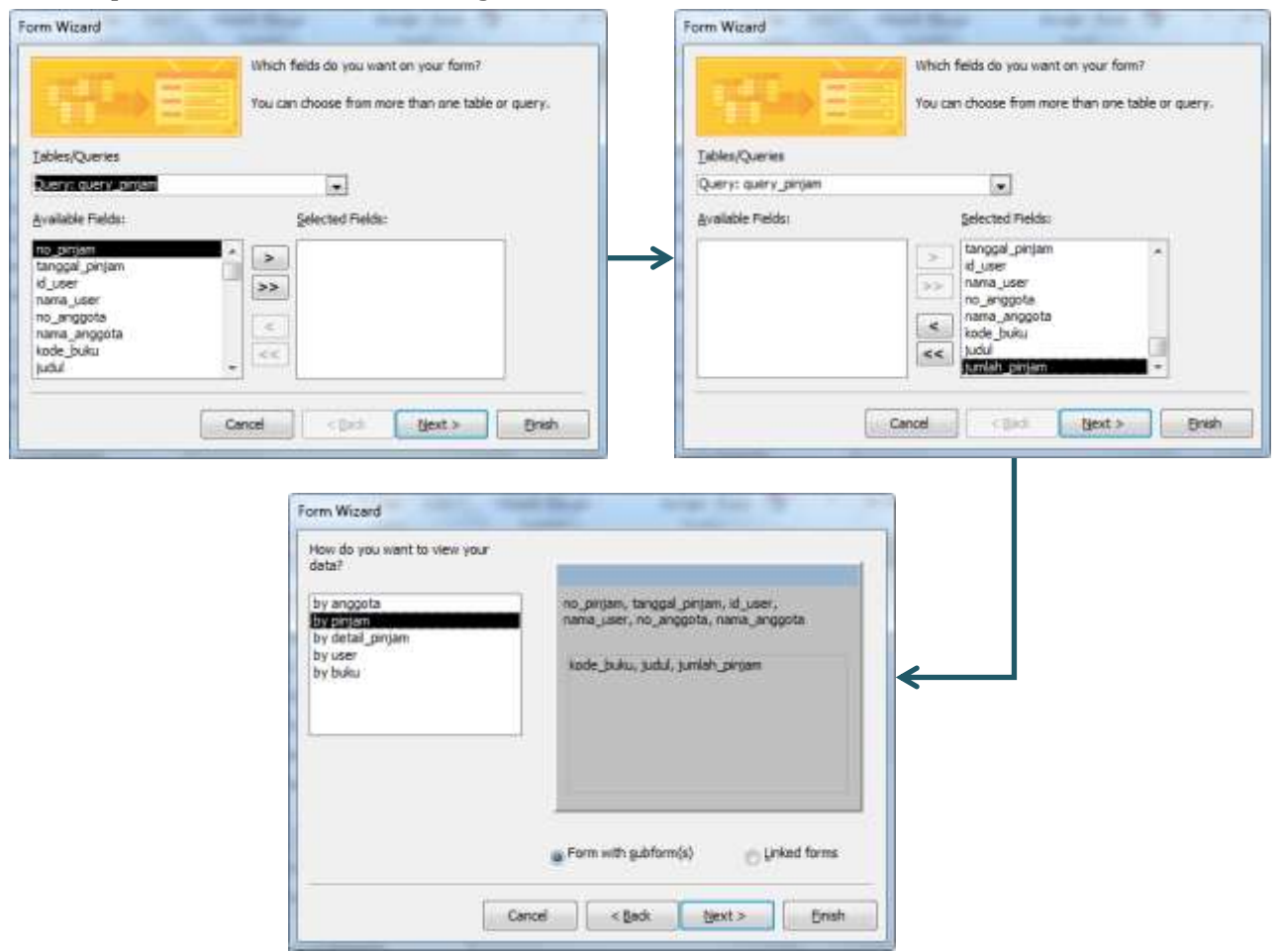

3. Pilih Layout yang diinginkan untuk form yang akan dibuat *Next*

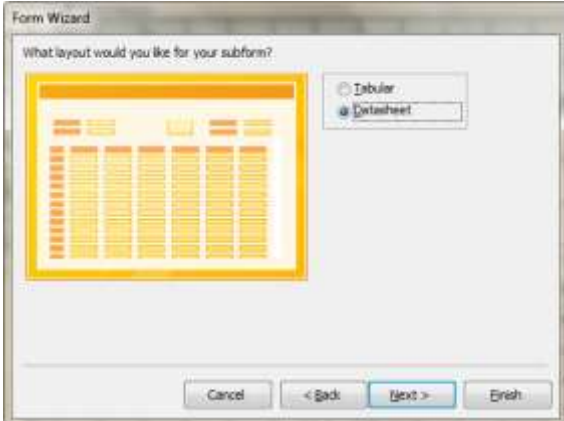

4. Ketikkan Judul dari form dan subform yang akan dibuat, **form \_pinjam** dan **subform\_detail\_pinjam**, lalu **FINISH.**

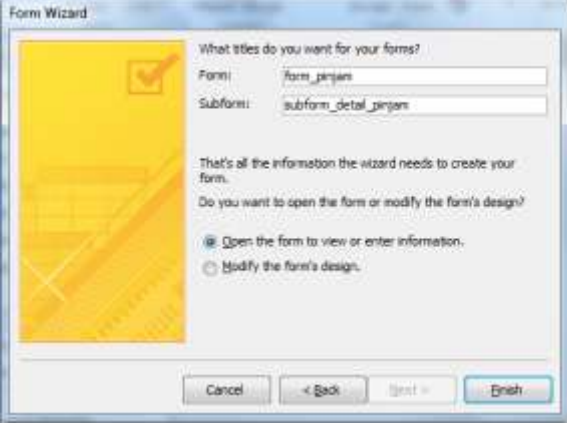

5. Maka akan tampil seperti tampilan dibawah ini:

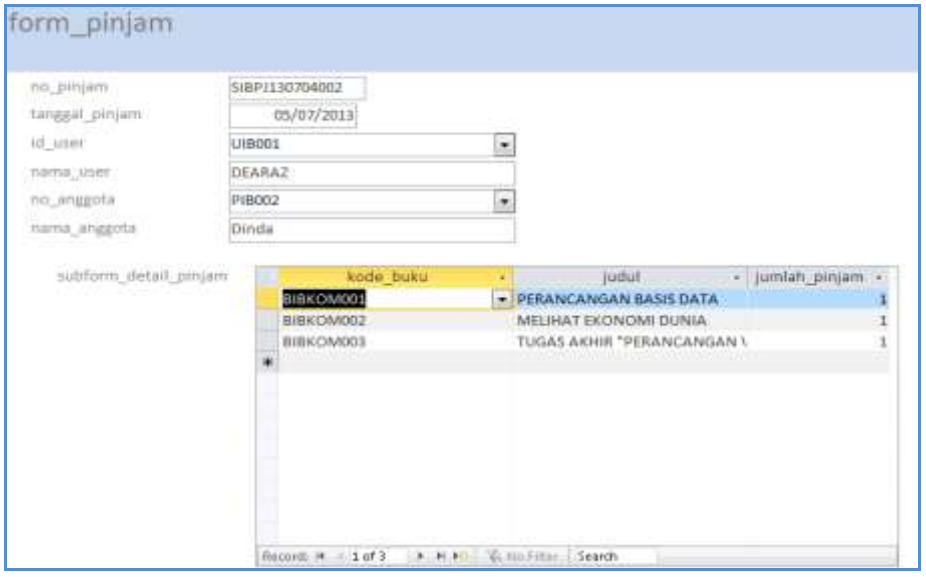

#### **Mengatur Tampilan Design Form Peminjaman dan Subformnya.**

Buka form peminjaman yang sudah dibuat, lalu masuk kemenu Design View **WALE Design View** 

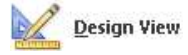

atur design form seperti contoh :

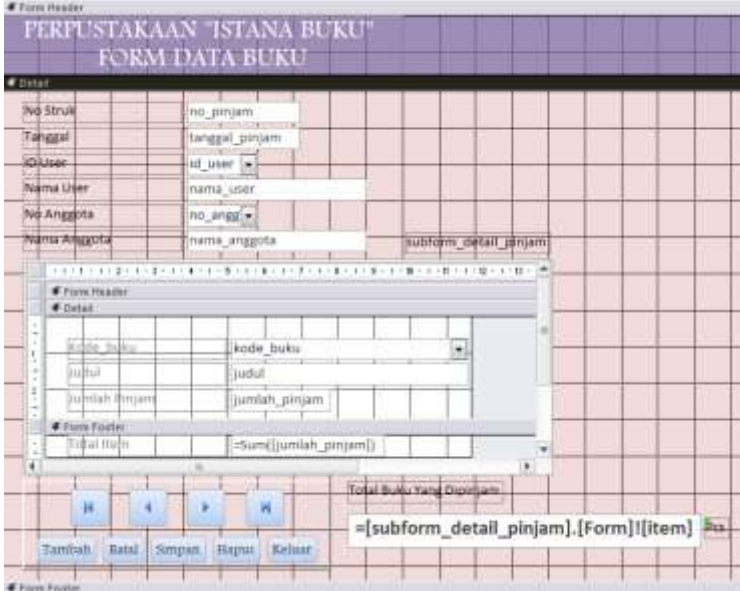

Hasil akhirnya sebagai berikut:

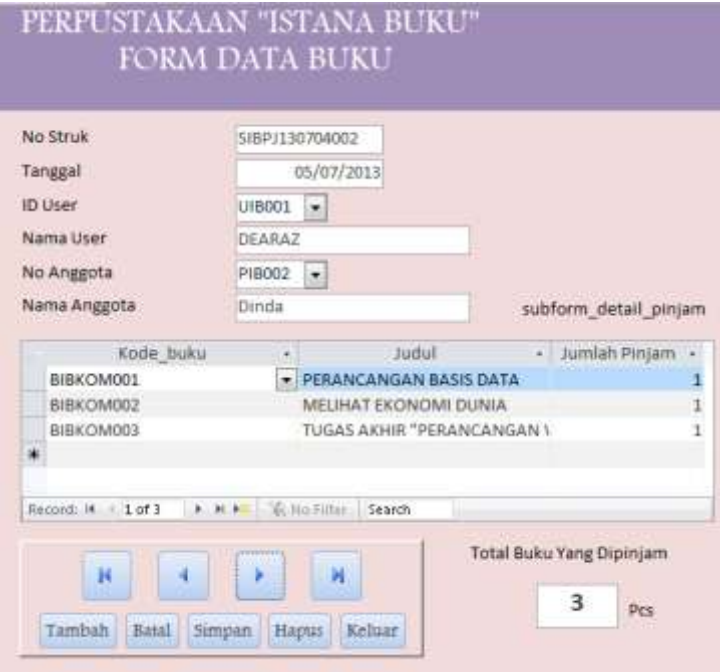

Jangan lupa menambahkan *message* pada *button* dan pengaturan *setfocus* pada objek

#### **Latihan Membuat Form Pengembalian**

Buatlah form pengembalian buku, untuk tampilan/design form sesuai kan dengan tampilan dokumen keluaran di pertemuan sebelumnya. Langkah-langkah untuk membuat form pengembalian sama dengan langkah yang kita gunakan saat membuat form peminjaman. Form pengembalian ini dibuat menggunakan form wizard yang datadatanya diambil dari **query\_kembali**. Simpan form dengan nama : form\_kembali, dan subform dengan nama: subform\_detail\_kembali.

#### **Pembuatan Report**

*Report* dapat diartikan dengan sebuah kata: 'laporan'. Report merupakan salah satu fungsi pada Microsoft Access yang berguna untuk membantu kita membuat laporan mengenai data – data yang ada dalam database kita. Sebagai contoh, kita dapat menggunakan report untuk membuat laporan transaksi pada sebuah perpustakaan (peminjaman dan pengembalian), laporan data anggota perpustakaan, kartu anggota, laporan data user, ID Card user dan laporan data buku.

Berikut langkah Pembuatan Report "Laporan Data Buku":

- 1. Buka Ms. Access dan database koperasi.accdb yang sebelumnya telah dibuat,
- 2. Kemudian buka tabel barang,
- 3. Pilih Menu Create, Report Wizard
- 4. Pada report wizard pilih nama tabel dan pindahkan semua available fields ke bagian selected fields

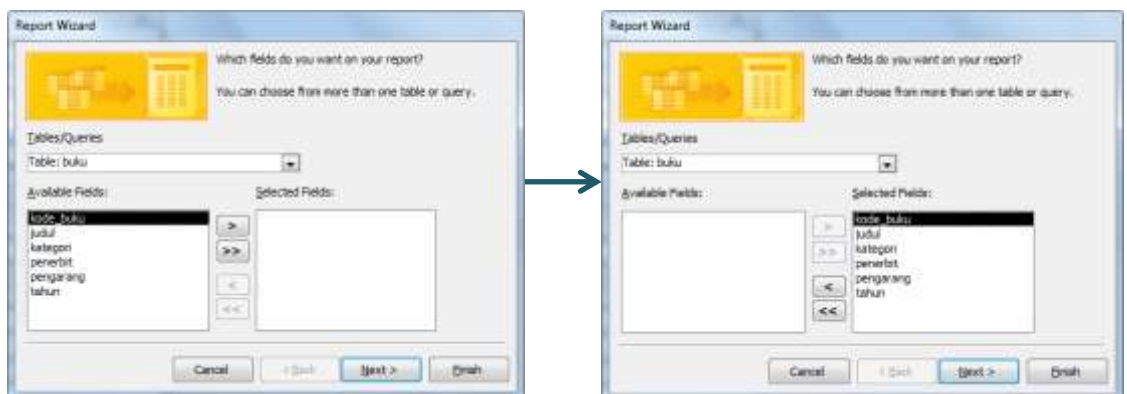

5. Klik next pada pilihan *grouping*

6. Pada bagian sort record pilih **kdbuku**, Next

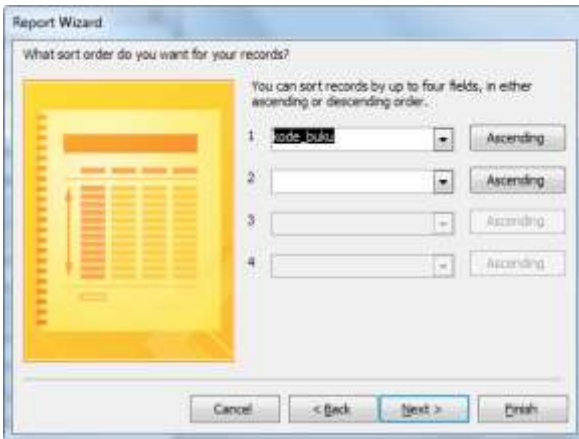

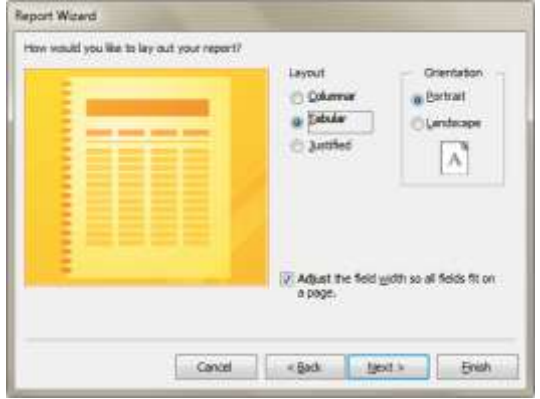

8. Tampilan Hasil Report

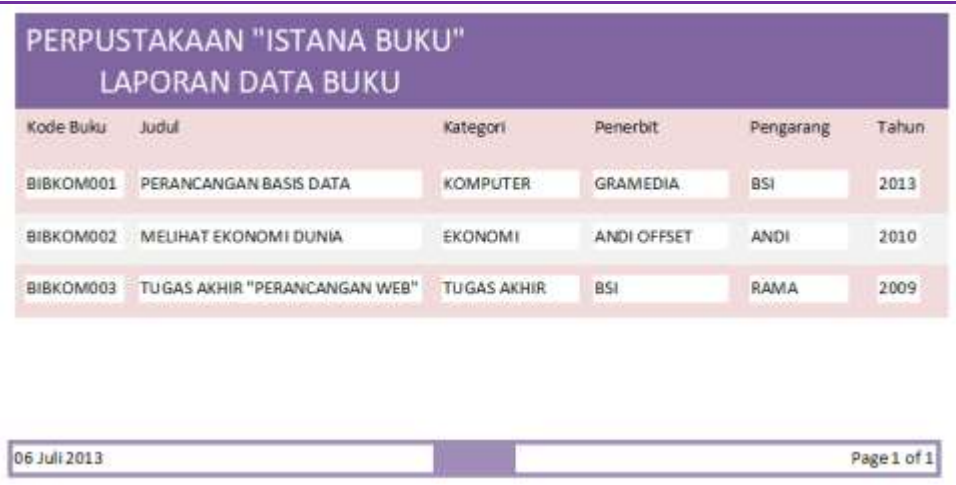

 $\Rightarrow$  Buat pula laporan data user, laporan data anggota, kartu anggota dan ID Card user dengan menggunakan langkah yang sama dengan laporan data buku.

#### 7. Pilih Layout, Next 8. Ketik Judul Laporan, finish.

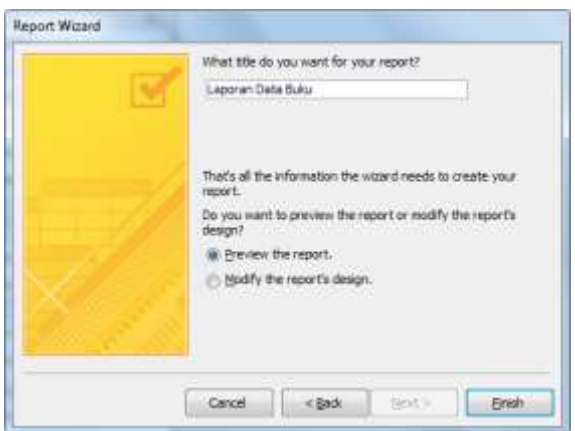

Berikut langkah Pembuatan Report "Laporan Peminjaman": pilih semua field yang ada pada **query\_pinjam.**

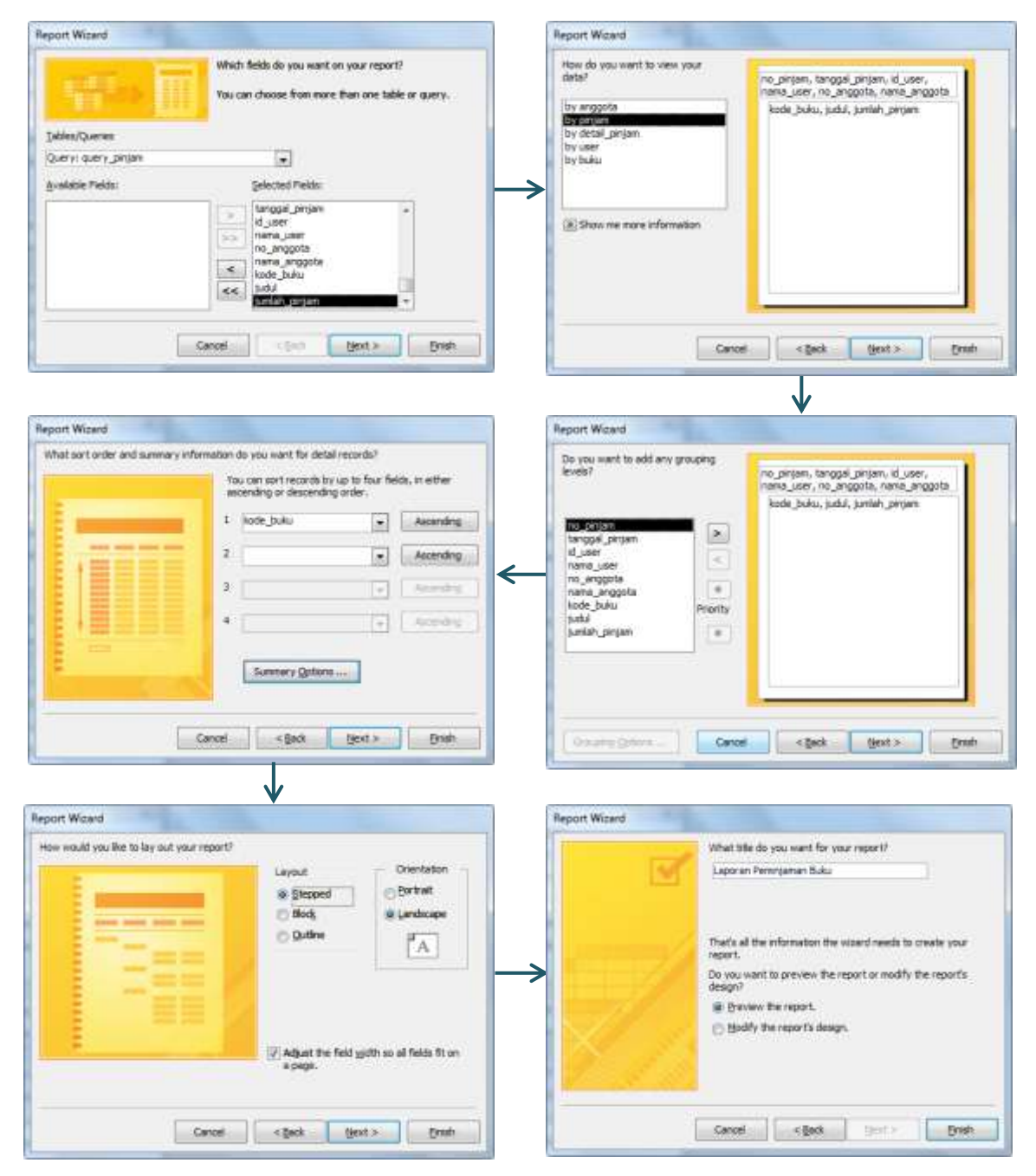

#### Berikut adalah tampilan hasil akhirnya:

![](_page_55_Picture_24.jpeg)

 $\frac{1}{2}$  Buatkan struk peminjaman, laporan pengembalian buku, dan struk pengembaliannya.